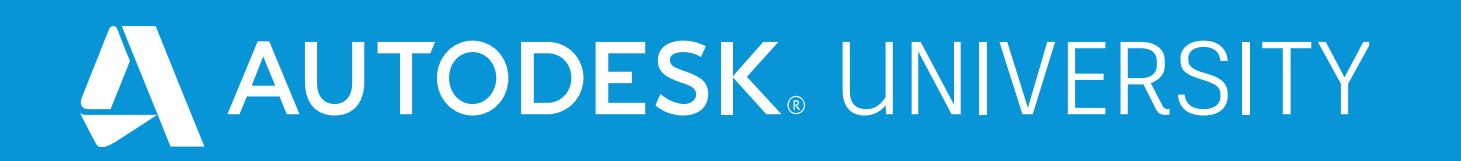

# **Sharing Fusion 360 files through to Autodesk Vault**

**Robert Savage** Senior Education Specialist | rsavage@rand.com

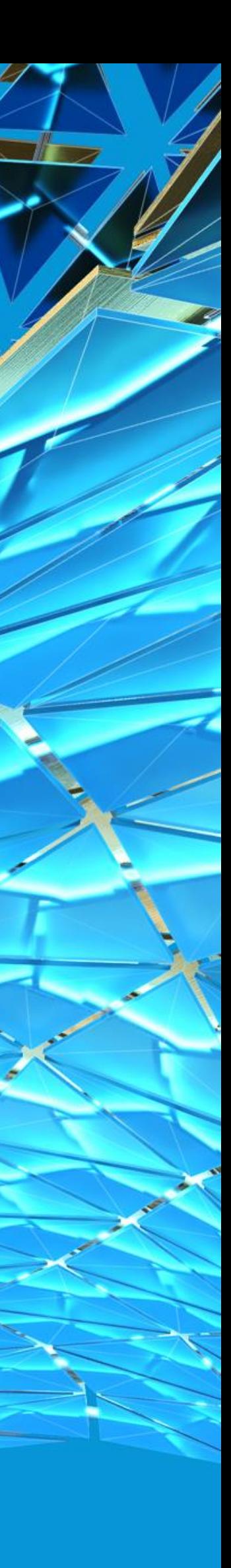

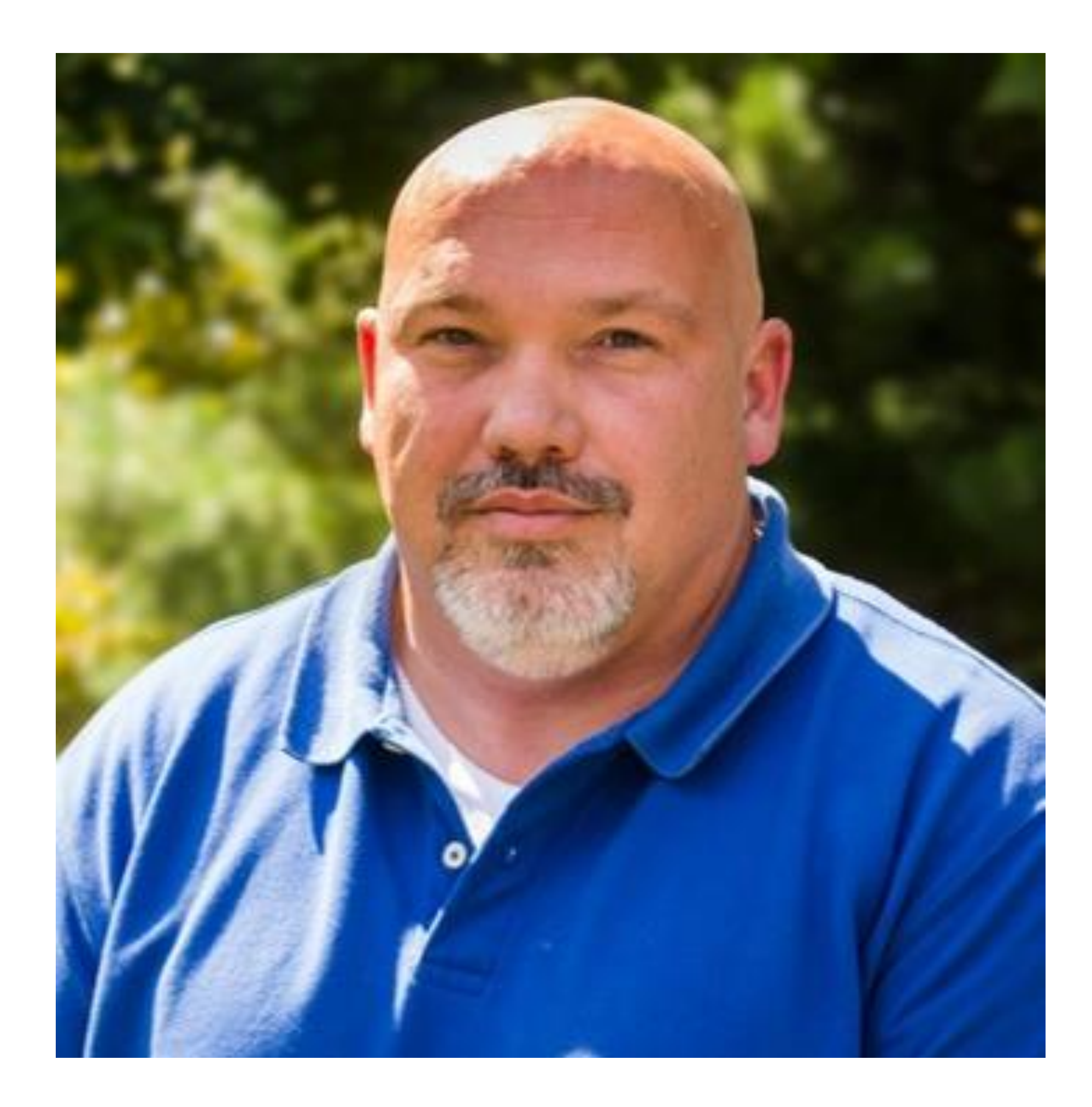

### About the speaker

### Robert Savage

**Robert Savage is a Senior Education Specialist at IMAGINiT Technologies. He is a 30-year design veteran who has designed everything from molds and molded parts to robots. At Remotec, a division of Northrop Grumman Corporation, he spent 5 years as a lead designer in the research and development group, as well as CAD and Vault Administrator. He is an Autodesk Certified Instructor and a Certified Inventor Professional. He has used Inventor software since its inception, as well as being well-versed in a variety of other design software. He has 20 years of experience teaching 3D design software, including AutoCAD Electrical, Product Design Suite Ultimate software, Factory Design Suite Ultimate software, Simulation Moldflow software, Fusion 360, Nastran In-CAD and Vault Professional software.**

**Email: [rsavage@rand.com](mailto:rsavage@rand.com)**

### Sharing Fusion 360 files through to Autodesk Vault

**Last year we did a class (How to Use Fusion 360 and Inventor for Effective Designs) where we linked Fusion 360 files with Autodesk Inventor using Desktop Connector. The most requested addition to that was to link those files into the Vault so this year we are going to go through some of the different configurations for how we can load and manage these fusion files in Autodesk Vault. Some of the things we will look at is how we can create the connection and add the files, managing the files, and discuss version and revisions of the files in Vault.**

### Sharing Fusion 360 files through to Autodesk Vault

REVIEW DESKTOP CONNECTOR AND THE PROJECT FILE We are going to look at the setup and configuration of Desktop Connector to connect Fusion Team with **your desktop.**

### ADDING THE FILES TO THE VAULT

**Create an assembly with Inventor and Fusion files and put it in Vault.**

#### MANAGING THE FILES IN THE VAULT

**Connect your Vault data to Fusion Team and upload files.**

#### VERSIONS AND REVISIONS OF THE FILES

**Review Changes and upload updates to Fusion Team**

**Fusion Team** 

### Review Desktop Connector and the Project file

**Desktop Connector is a desktop service that integrates an Autodesk data management source (or data source) with your desktop folder and file structure for easy file management.**

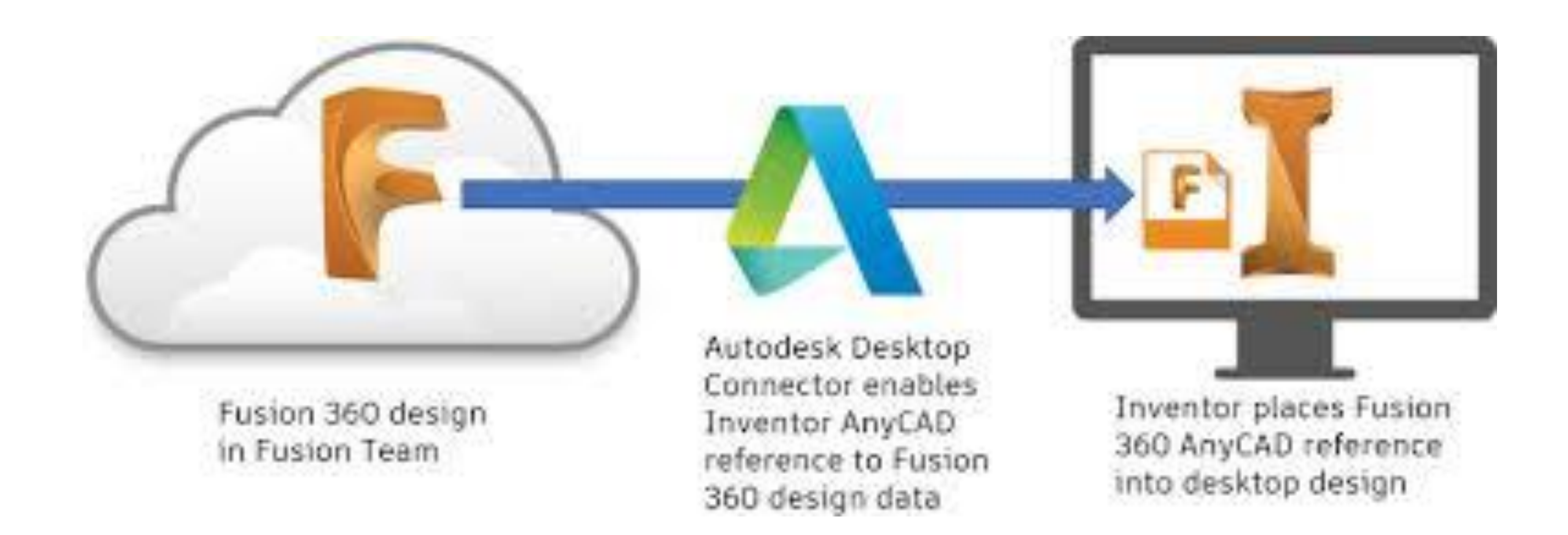

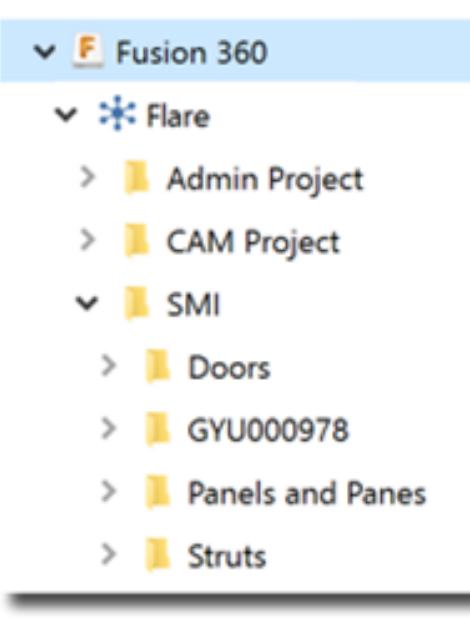

### Desktop Connector

**The files in the data source are replicated in a connected drive. You can manage files in the data source through the connected drive, just as you would any other folder on your machine. Changes made in the connected drive are automatically uploaded to the data source.**

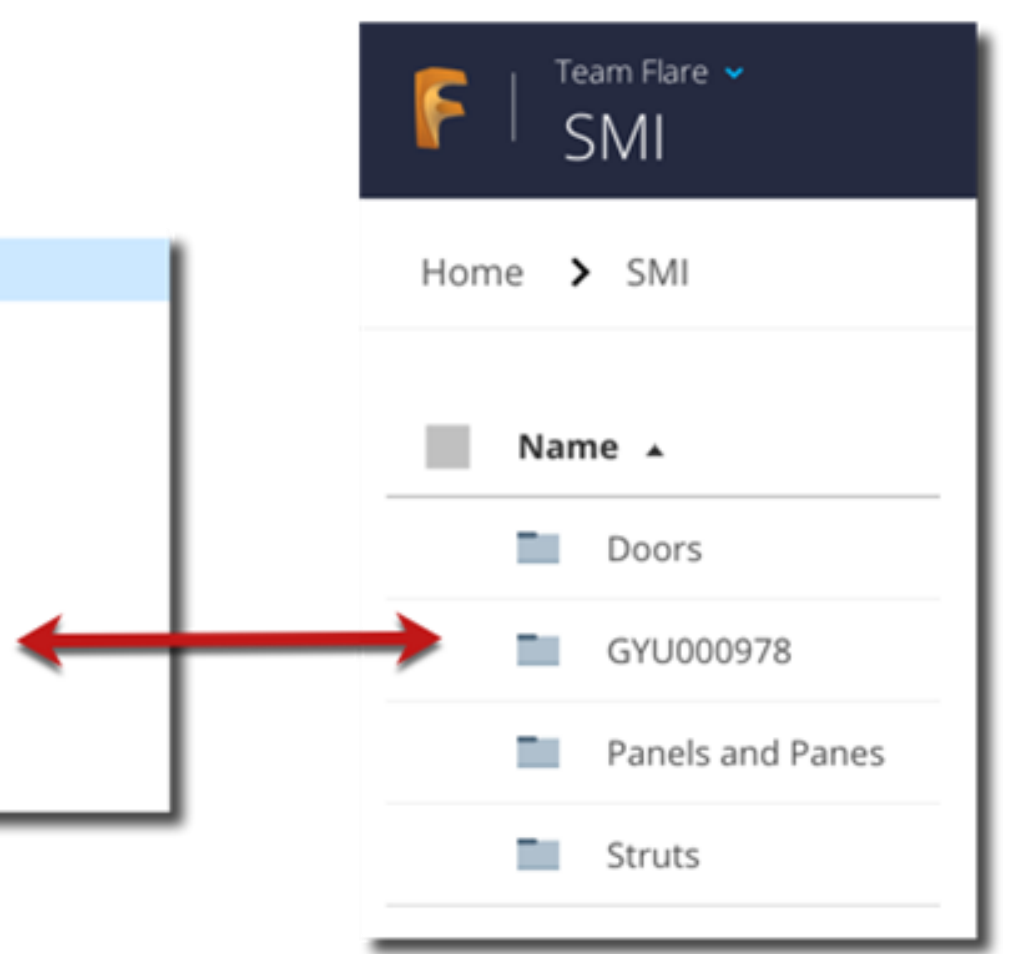

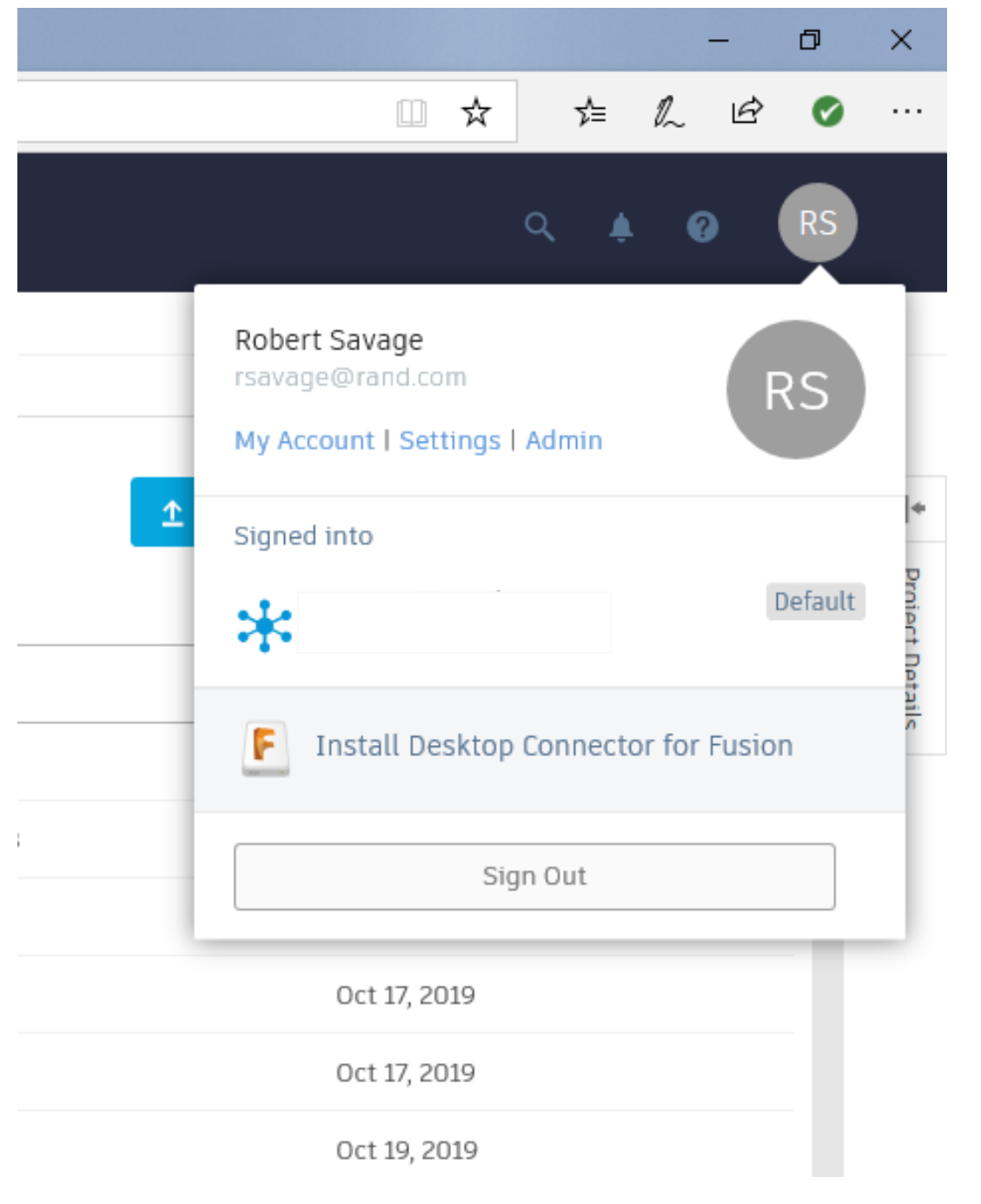

### **Installation**

**To install desktop connector, you must first go to your Fusion desktop folder select on a project folder then, in your Fusion desktop folder select on your icon and then select install desktop connector. This will create a location on your hard Drive referred to as Connected Drive where it will replicate files added or updated in your Fusion projects and folders.**

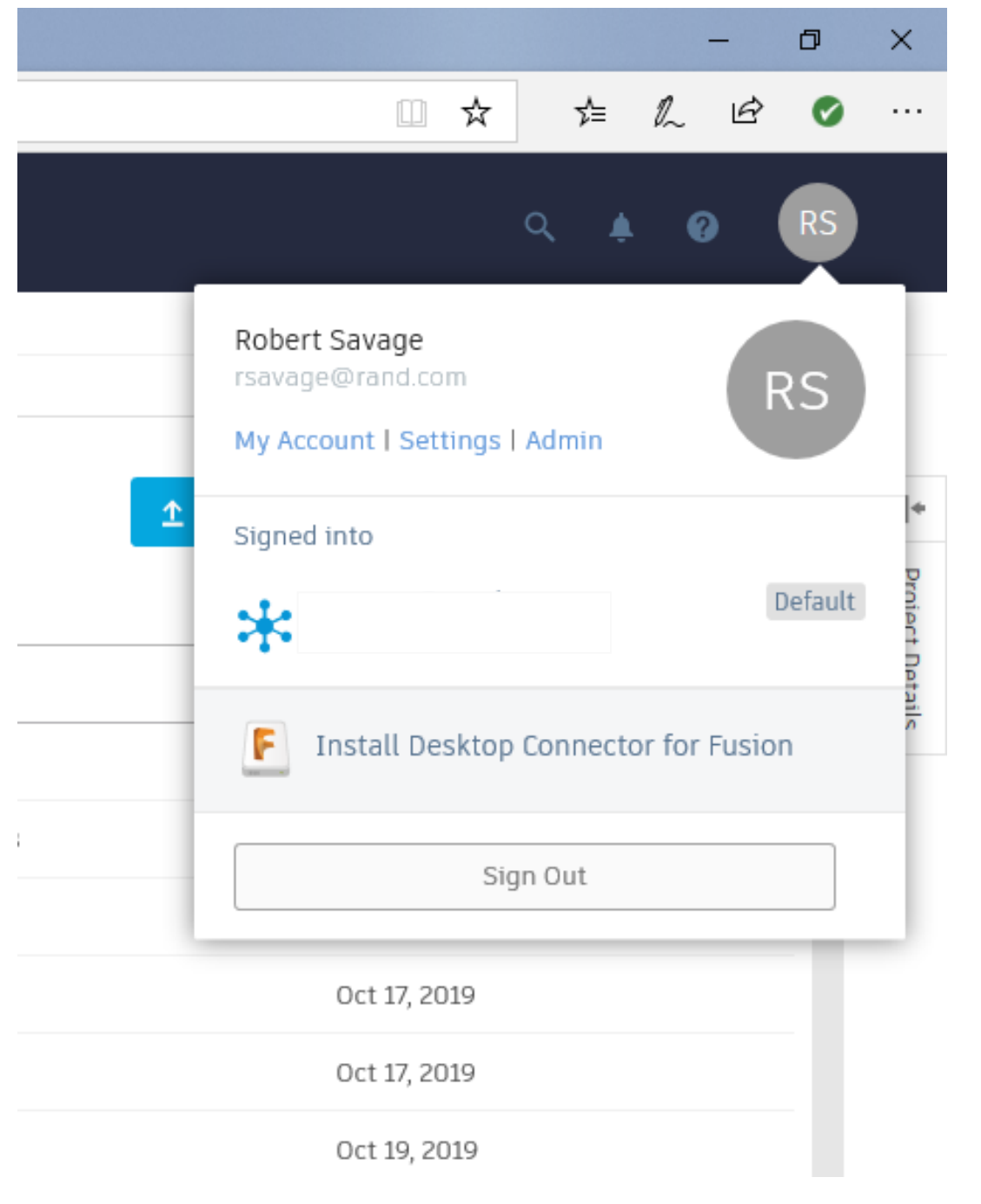

### **Installation**

**To install desktop connector, you must first go to your Fusion desktop folder select on a project folder then, in your Fusion desktop folder select on your icon and then select install desktop connector. This will create a location on your hard Drive referred to as Connected Drive where it will replicate files added or updated in your Fusion projects and folders.**

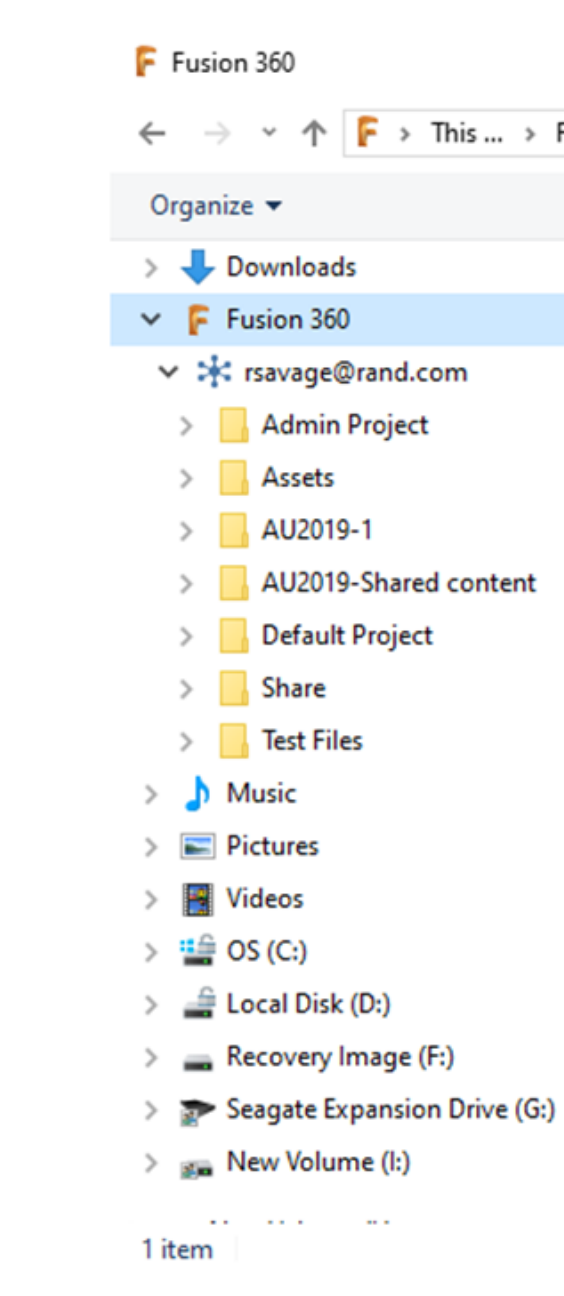

## Using Desktop Connector

**In the taskbar, right-click on the Desktop Connector icon and select Sign In. On the Autodesk-Sign In screen, enter your Autodesk credentials and click Sign In. A connected drive is created for each supported data source associated with your Autodesk credentials. The data source's icon is used to represent the associated connected drive. Any hubs inside the connected drive are marked with an \* icon.**

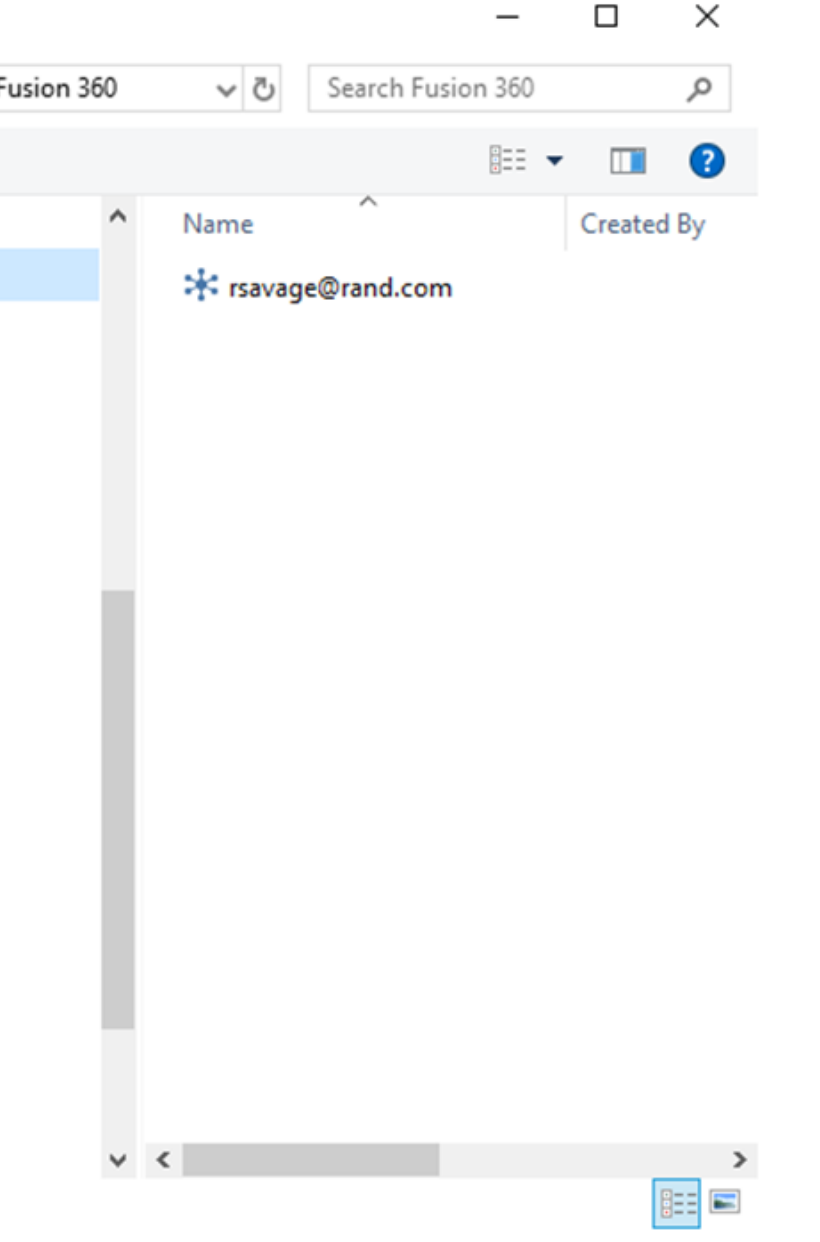

#### **Projects Shortcuts File Details** AU2018  $\blacktriangledown$ Name Cable and Harness Design Type Default Locatio Default Worksp **Inventor Designs** Workgr **Inventor Electrical Project** Librarie **Inventor Electrical Project** Freque Subfold

## Using Desktop Connector in Inventor

**Once you have the files Downloaded onto the connected drive. You can learn using your project file connect your inventor to this location using your workspace location. You will have access to place those files is either an import or a reference into your inventor assemblies if you do them as a reference in the file is updated in Fusion it will then get updated in your inventor once your local drive is updated. This Does not work with Vault Pro.**

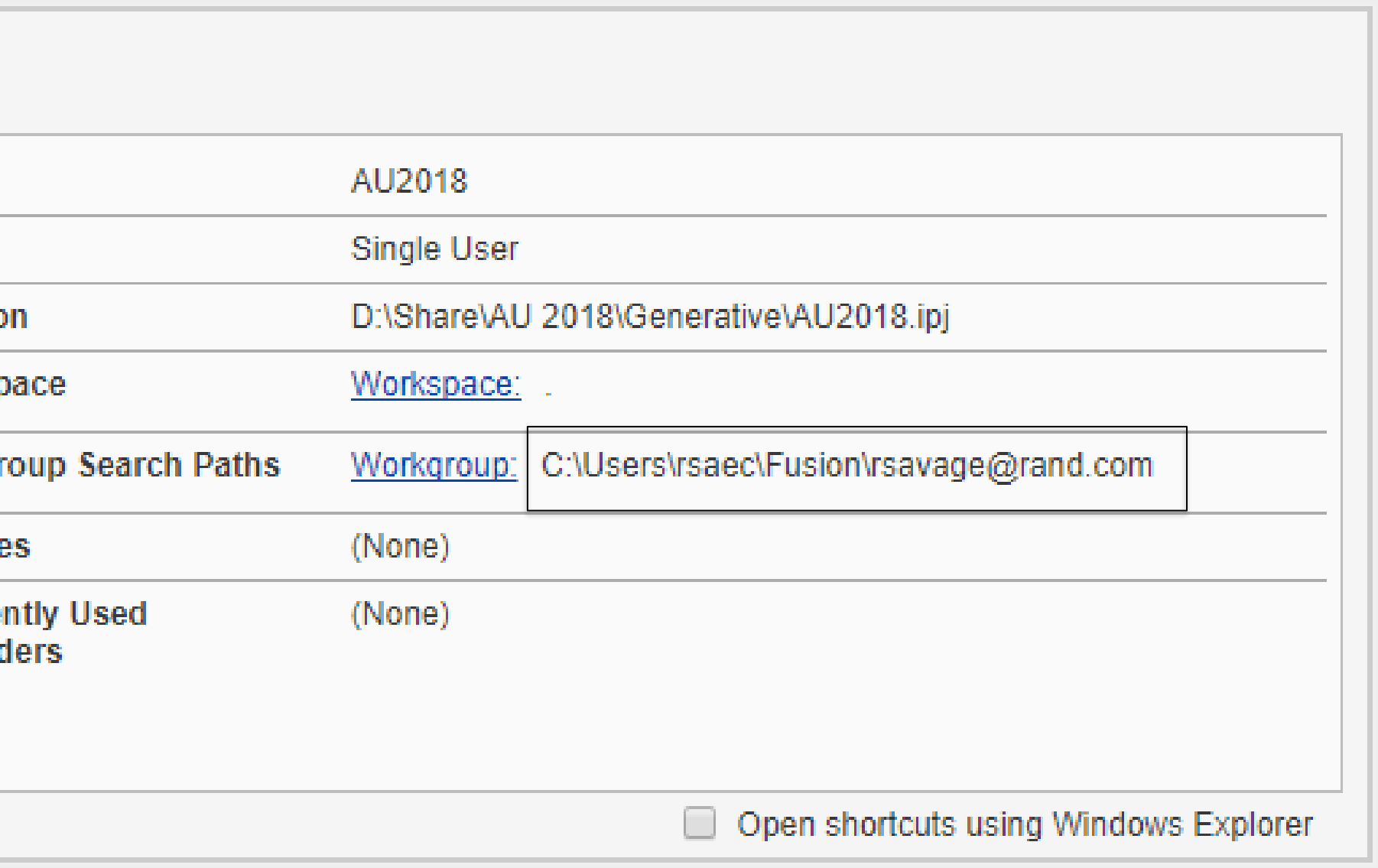

# **Section Break**

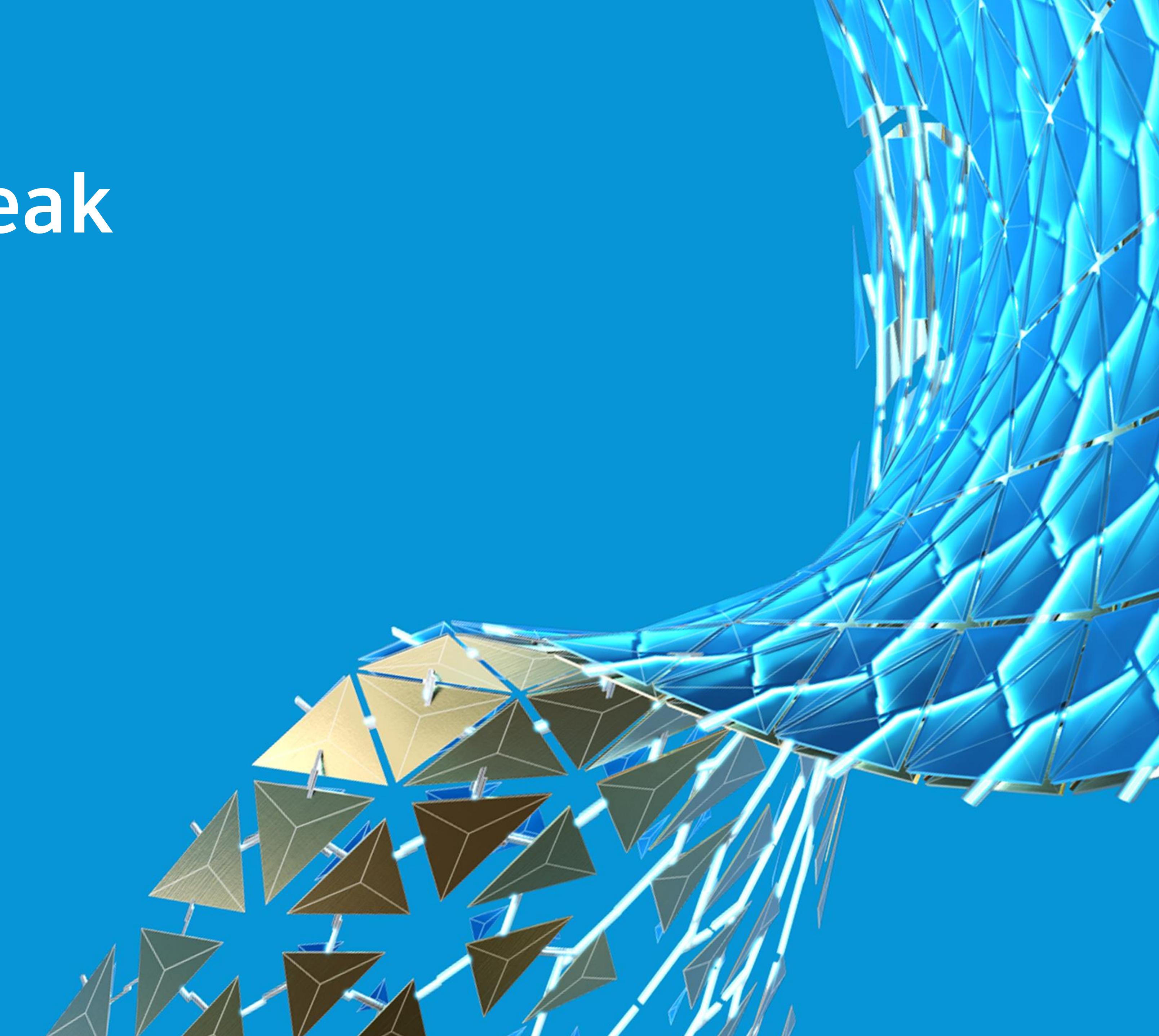

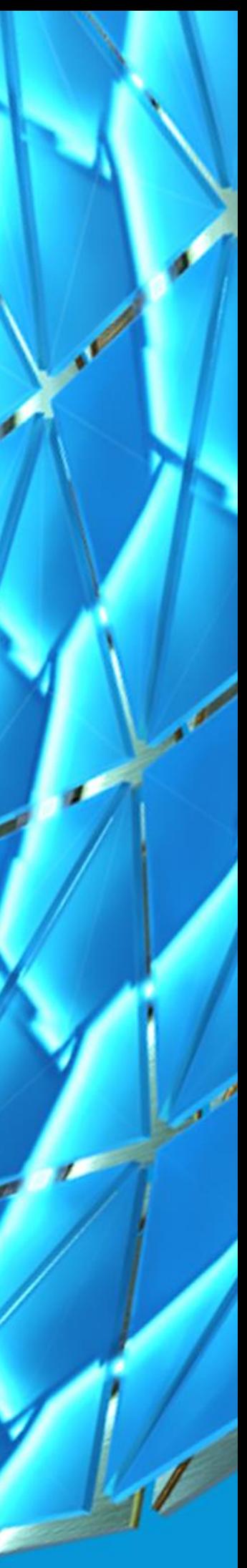

## Adding the Files to the Vault

**Desktop Connector is a desktop service that integrates an Autodesk data management source (or data source) with your desktop folder and file structure for easy file management.**

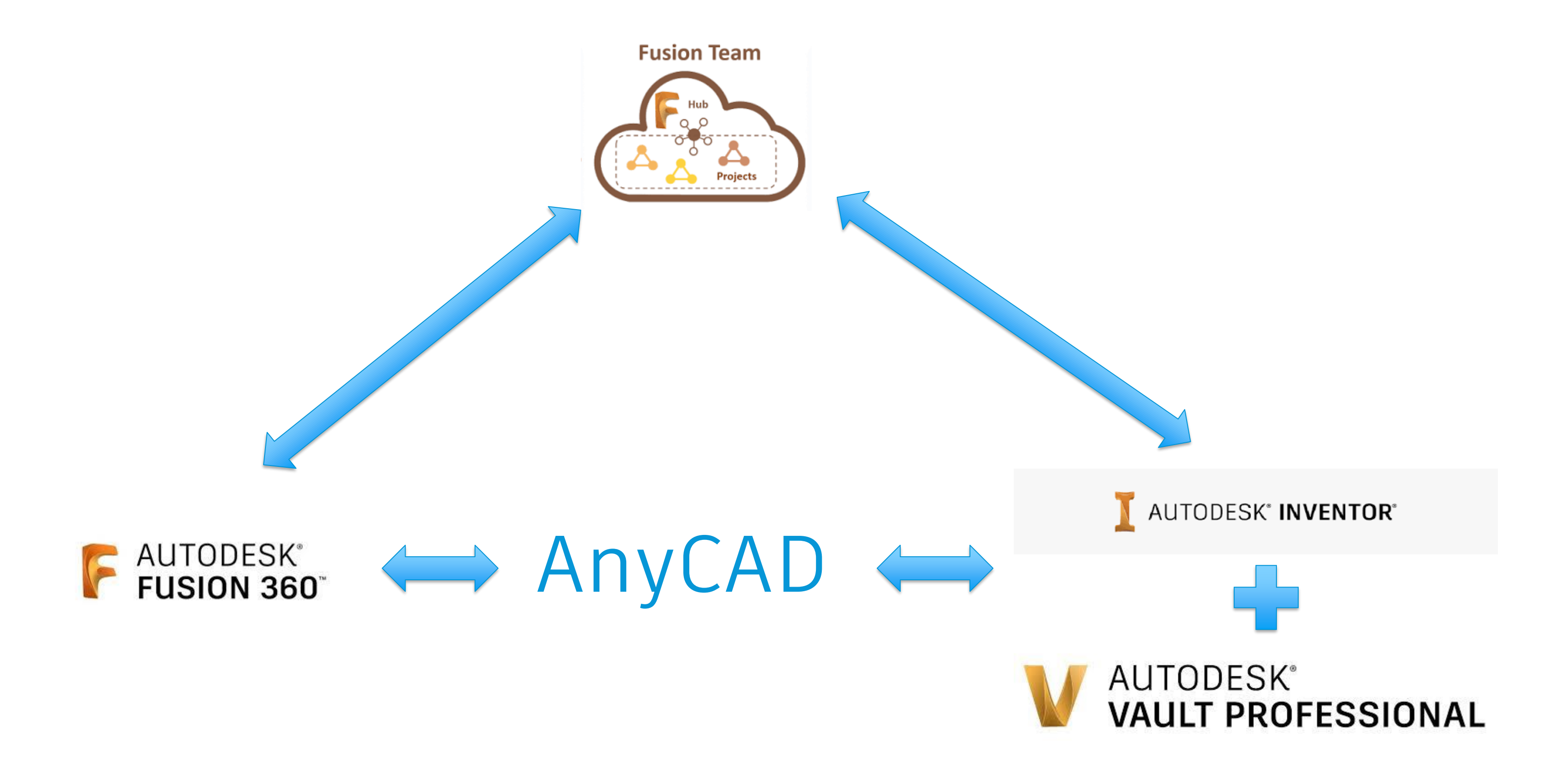

#### **Let's look at the process not as a circle but as a triangle.**

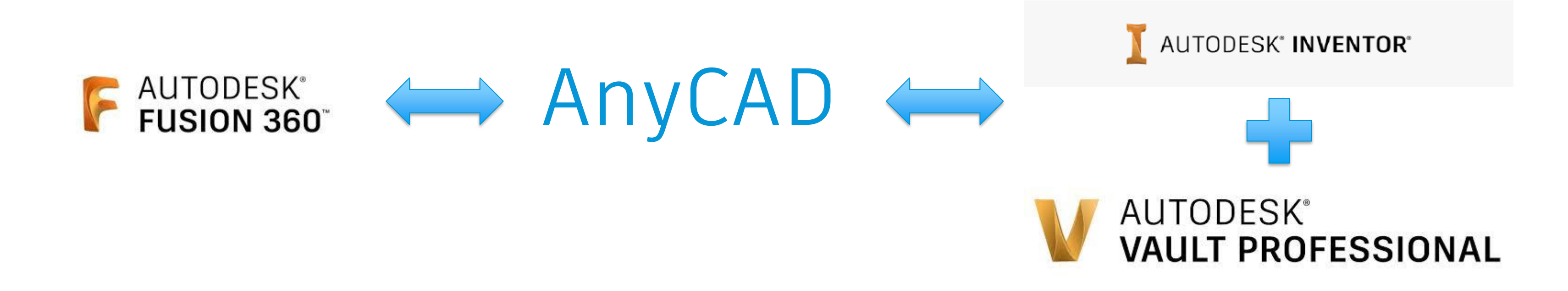

#### **Inventor and fusion can share file as either an import (Convert) or as a reference.**

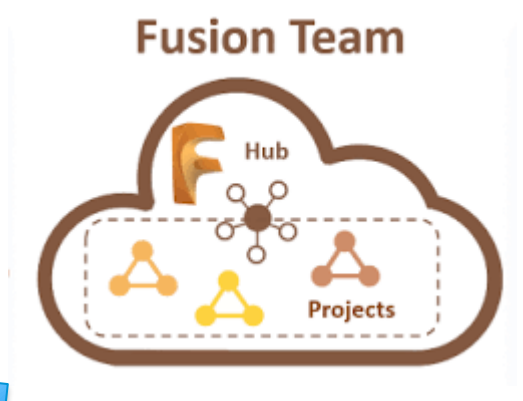

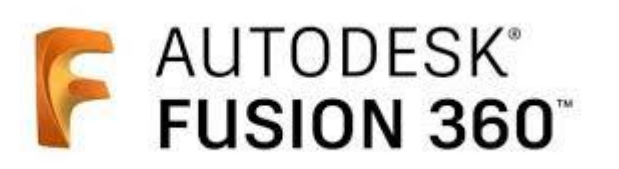

### **Fusion stores and manages its files on the cloud and can be accessed outside of Fusion through Fusion Team.**

**Fusion Team** 

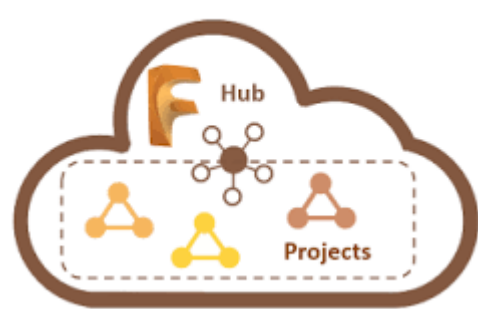

**Inventor (for the purposes of this class) stores its files in Vault Professional. We can also connect Inventor Files to Fusion team using an upload and job processor in Vault Professional.**

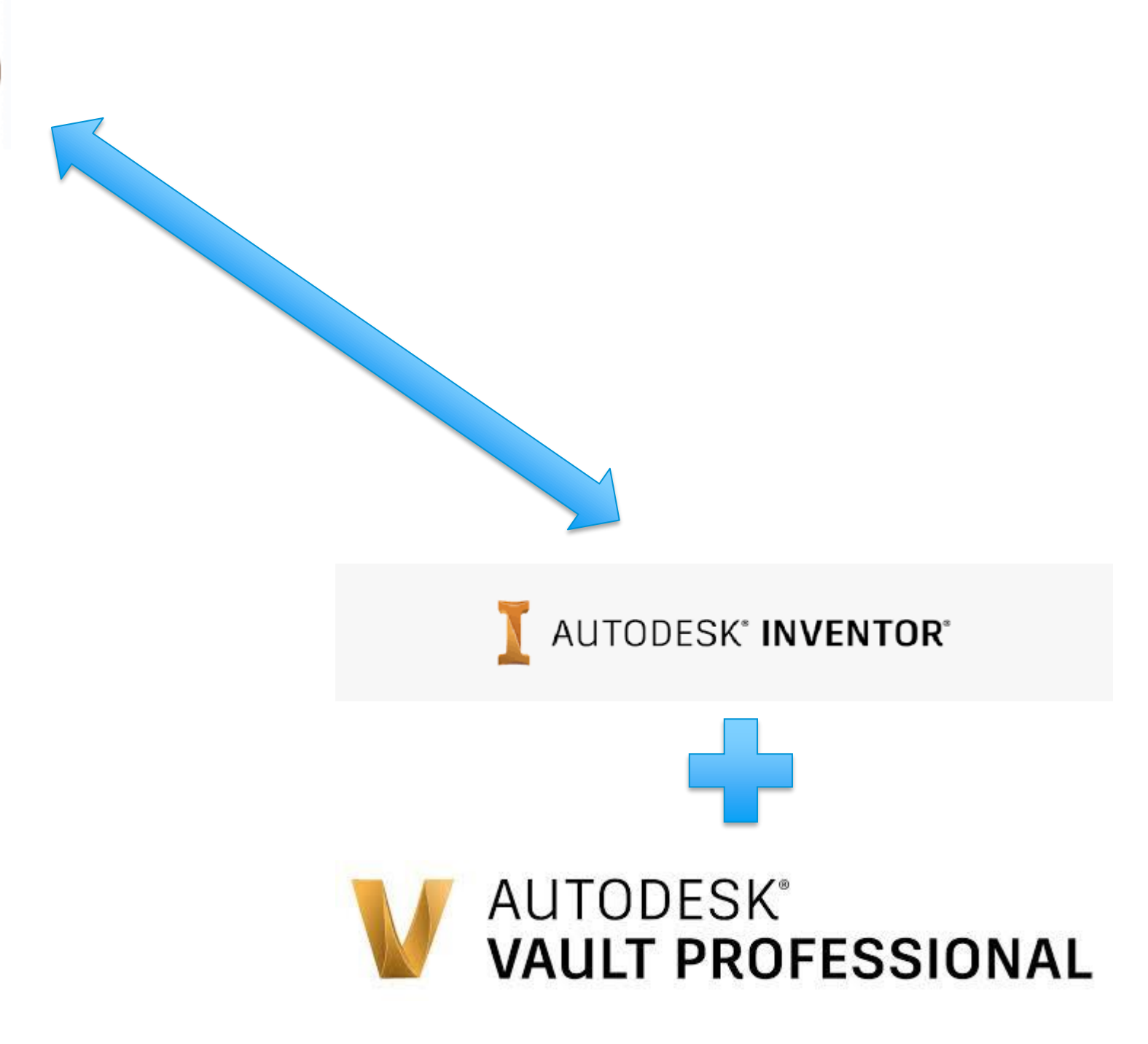

# **Section Break**

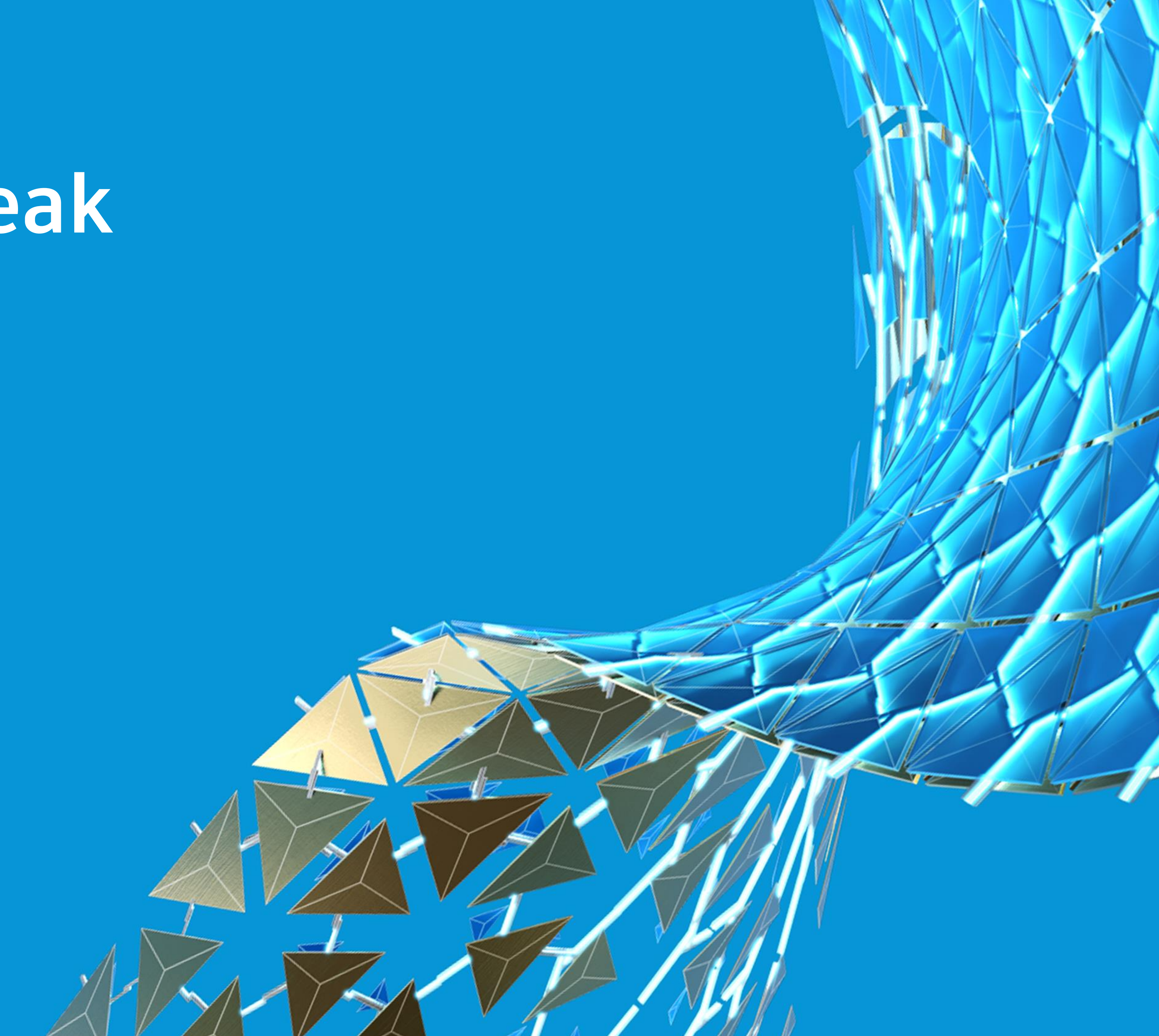

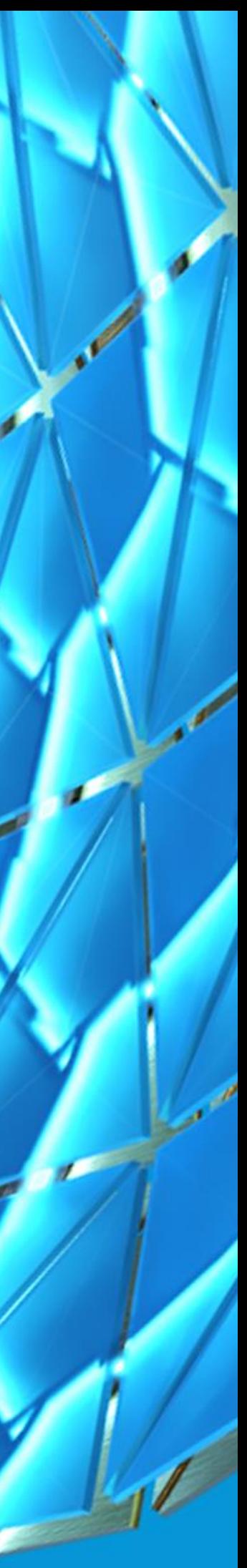

## Managing the files in the Vault

**So now let's look at how we get files in Vault and move them up to Fusion Team so that they can be shared outside the firewall.**

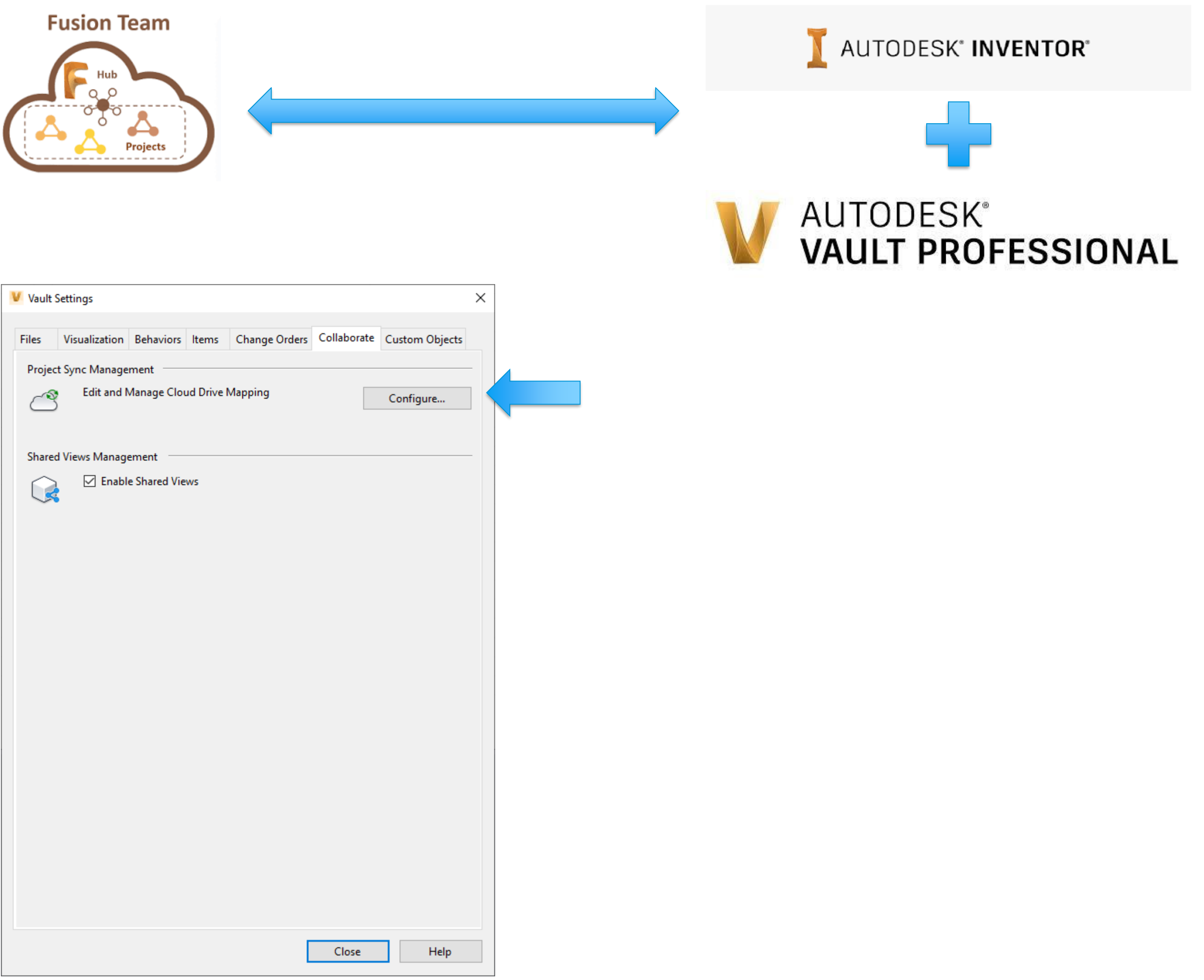

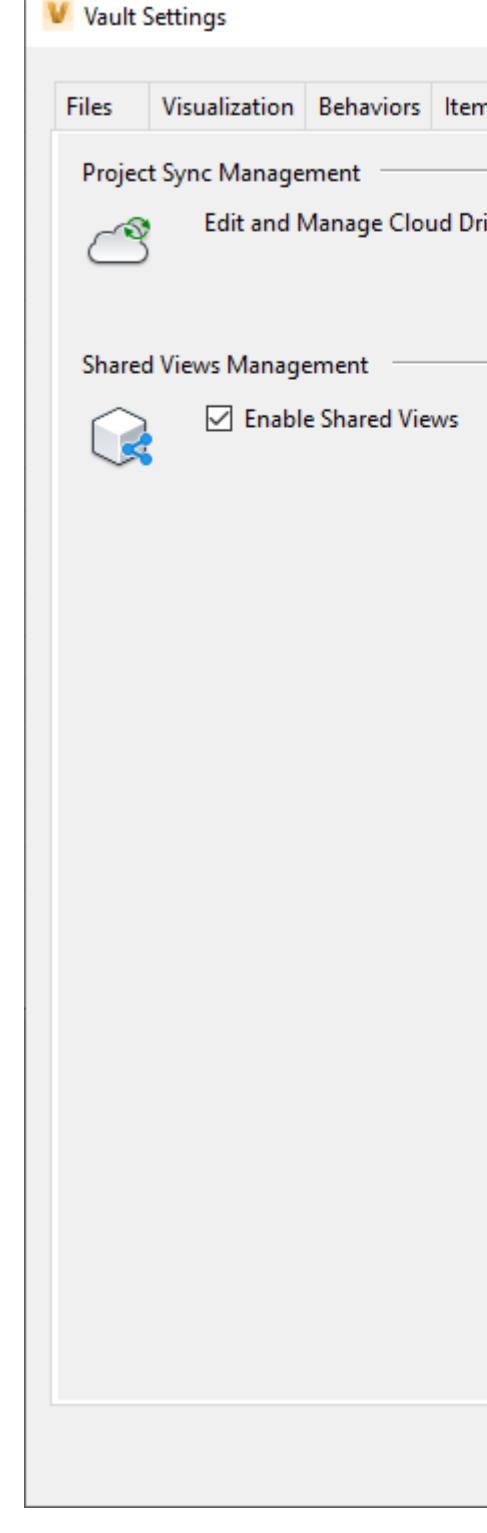

**The first step in the process is to configure Vault Professional you do that in the Collaborate tab of the Vault Settings (Tools, Administration, Vault settings).**

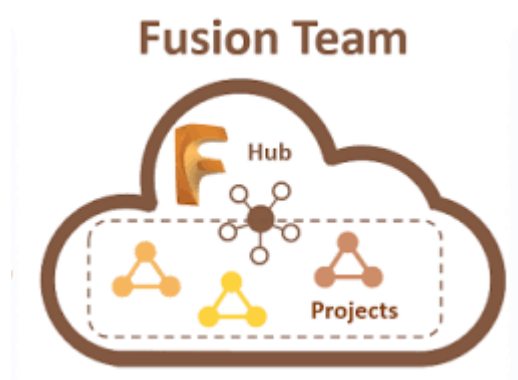

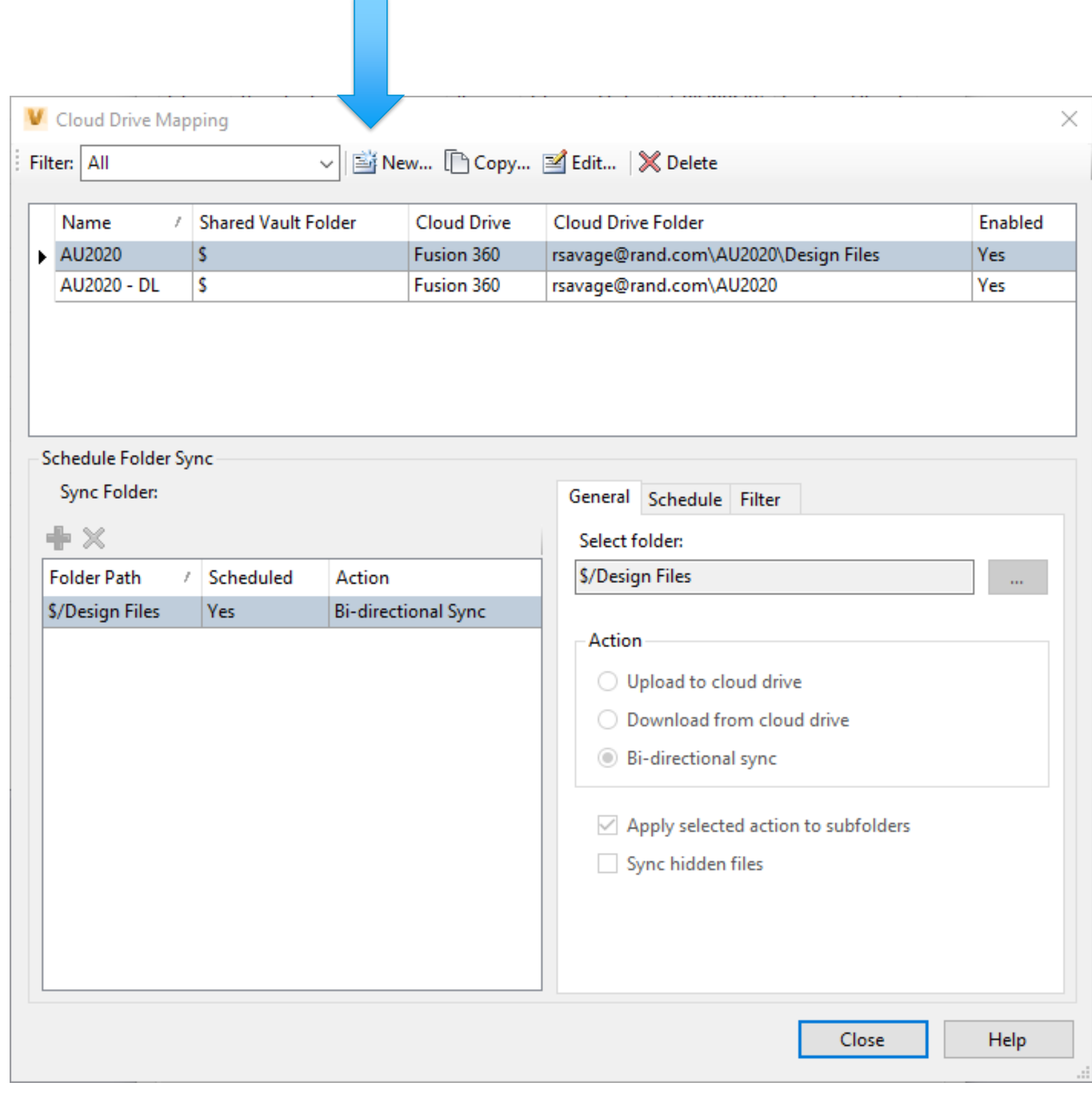

**Select the Configure Button, in the Dialog Box select New to configure a new "Cloud Drive Mapping"**

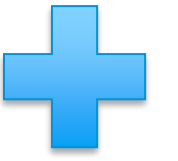

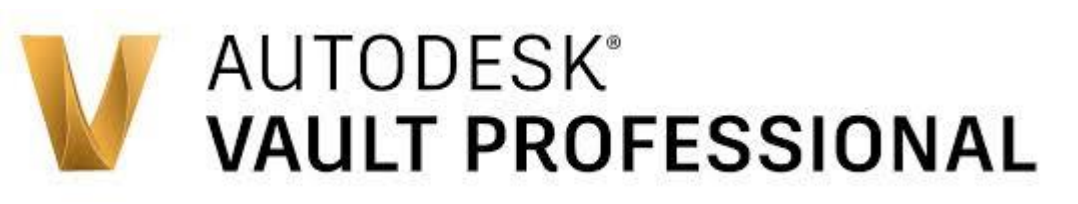

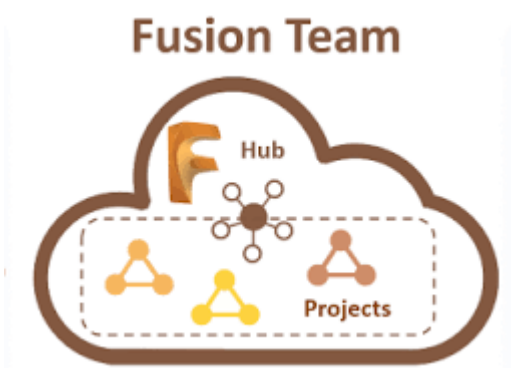

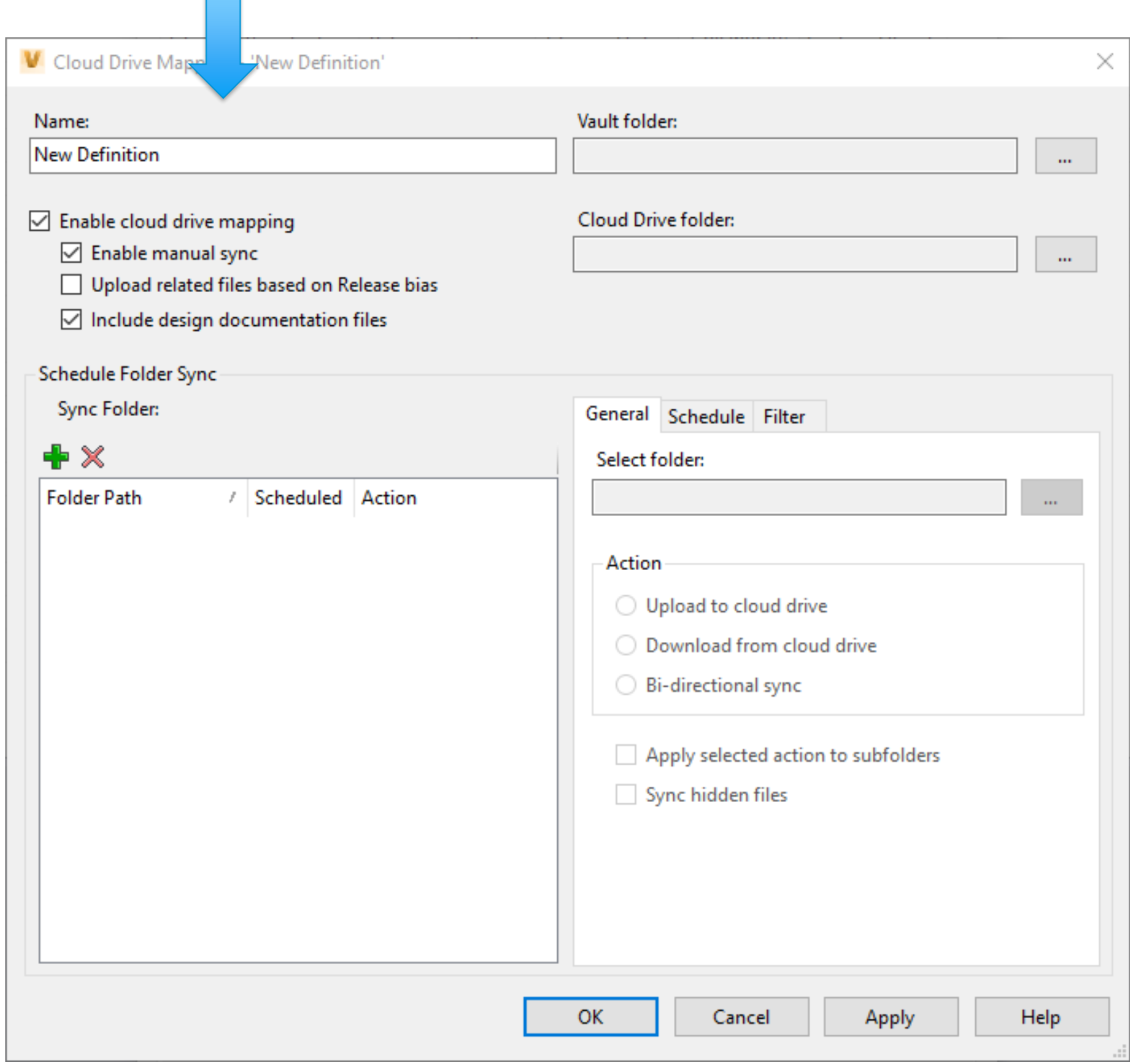

**In here you will name the configuration and define the Vault Folder and Cloud Drive Folder you wish to Map.**

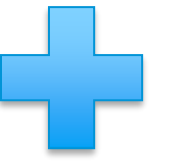

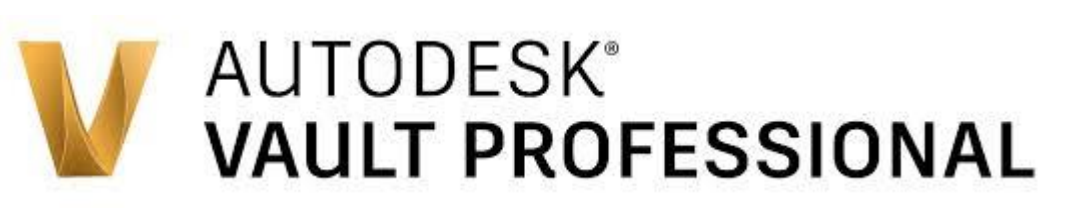

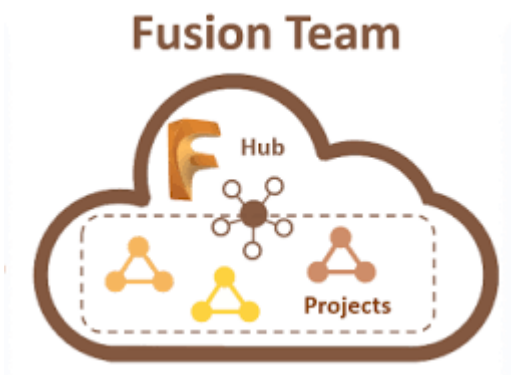

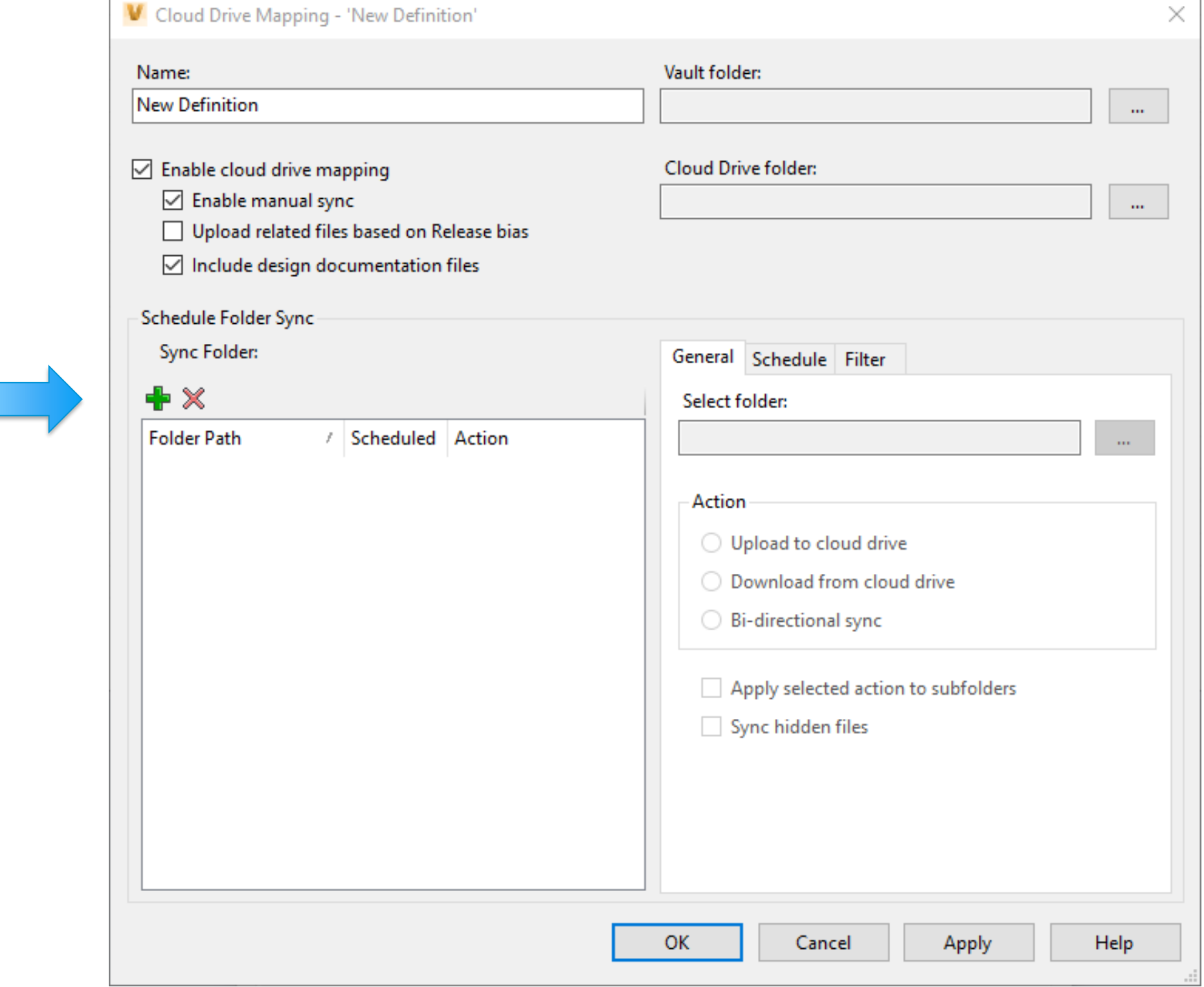

**Next you would select the "Plus" icon to add a Sync Configuration**

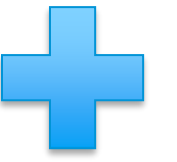

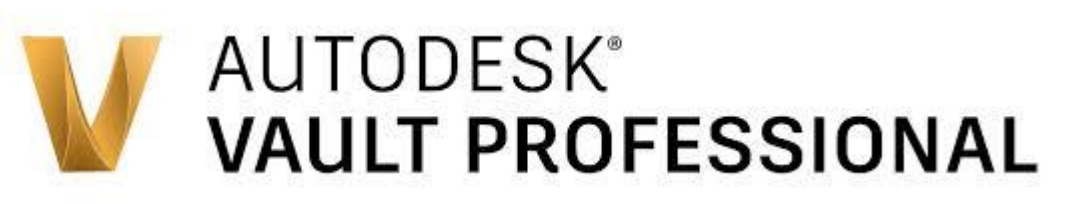

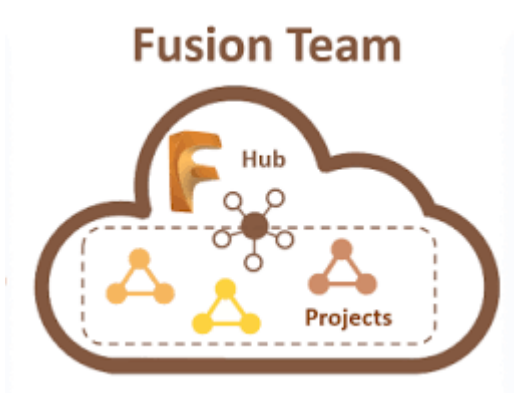

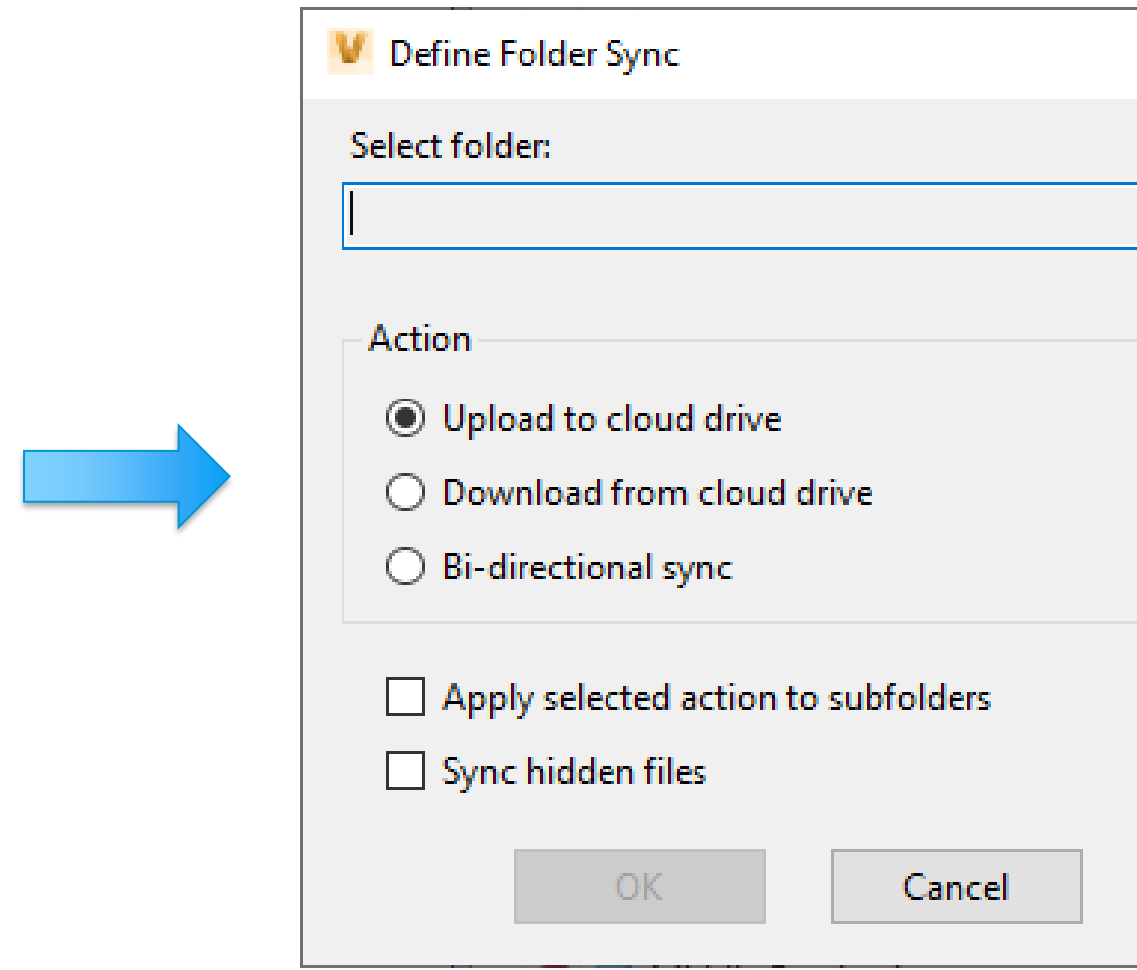

**Then you would select the folder you want to pull from, the action or direction you want to sync and the sync settings.**

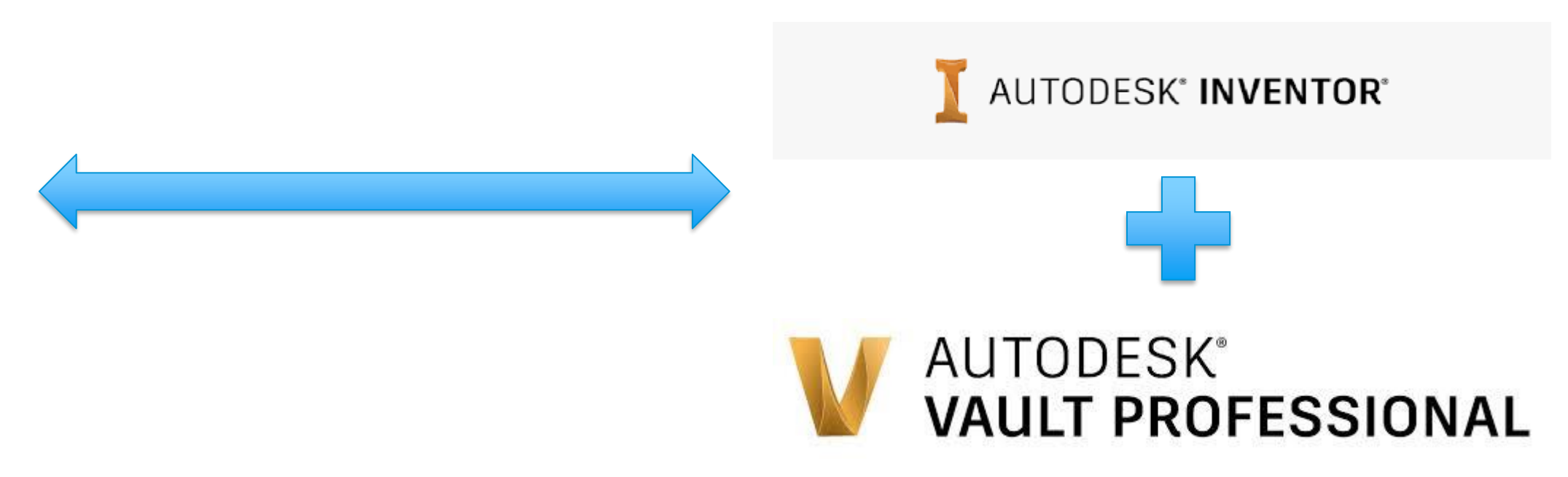

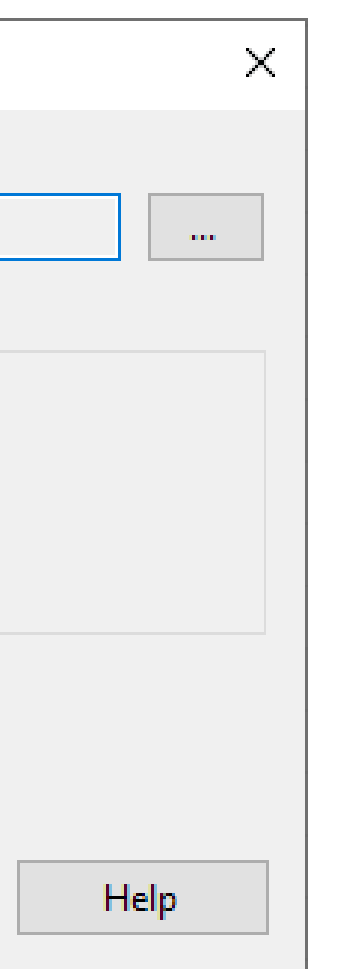

**Fusion Team**  $\circ$ Projects

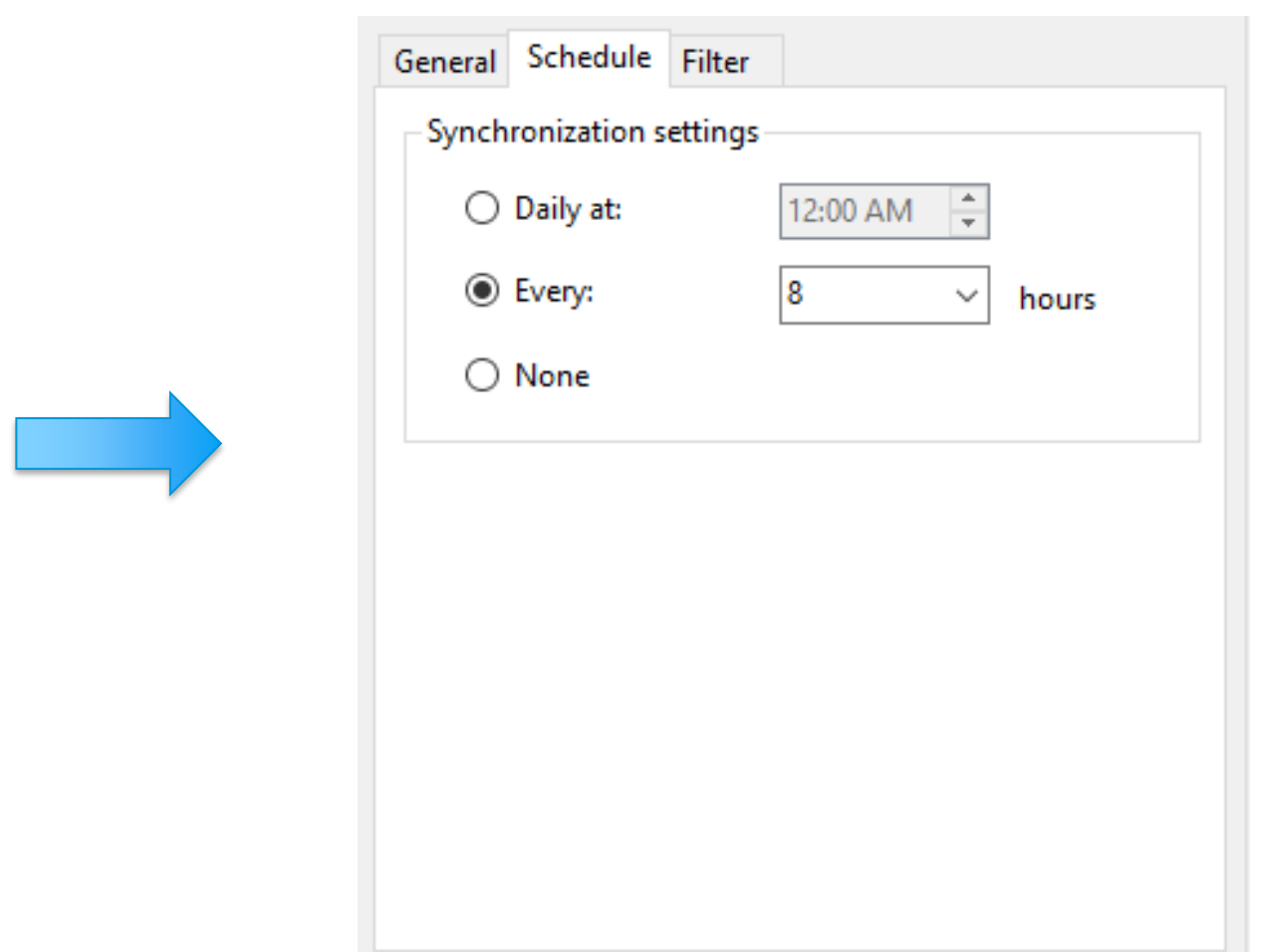

**You also have tabs to set the schedule of the sync and to filter to narrow the process.**

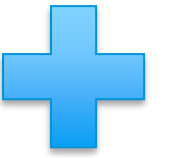

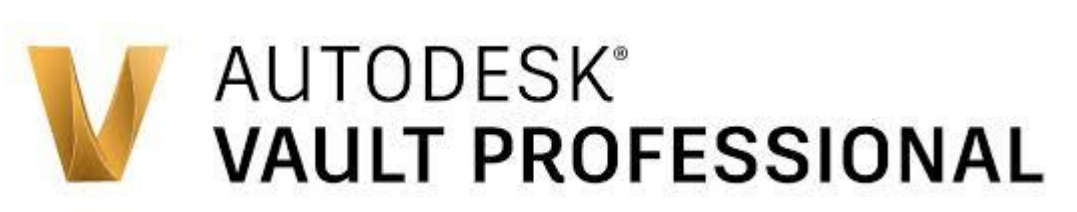

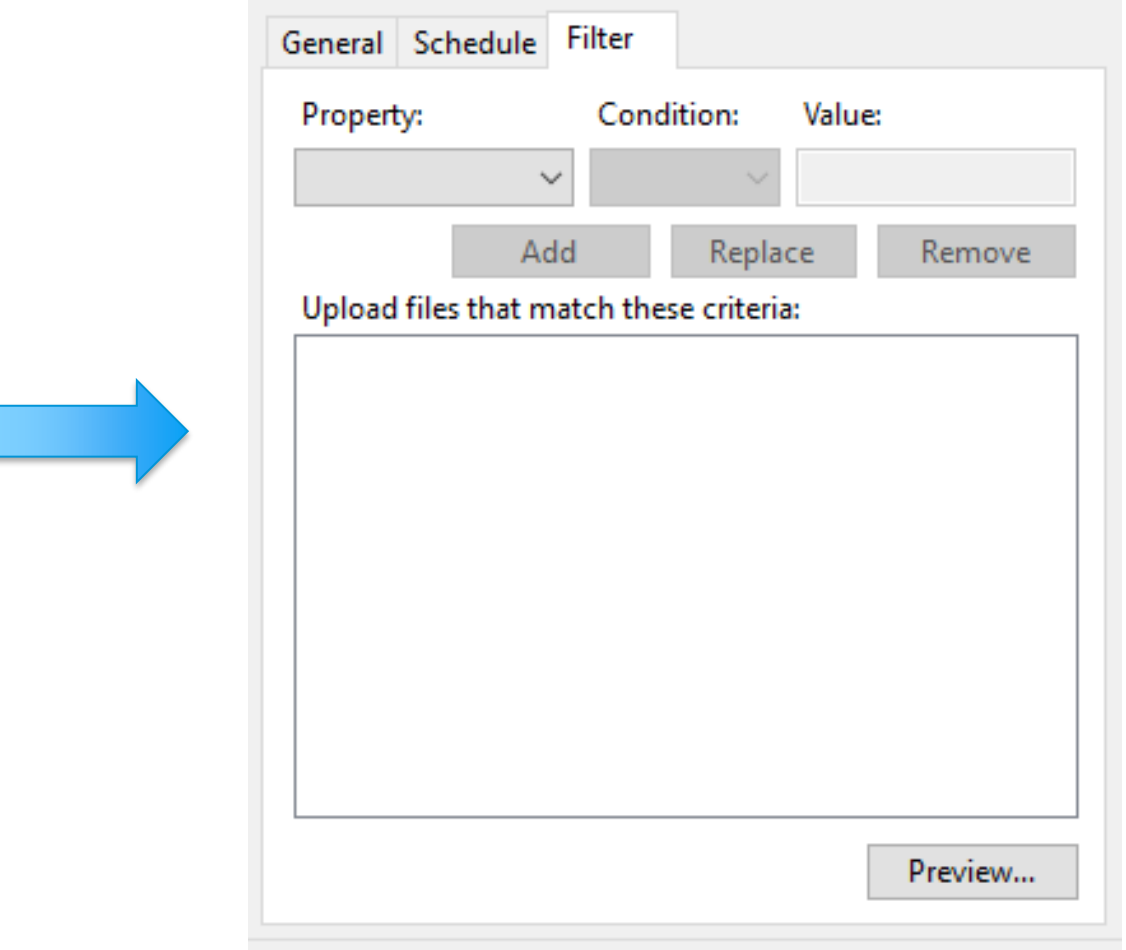

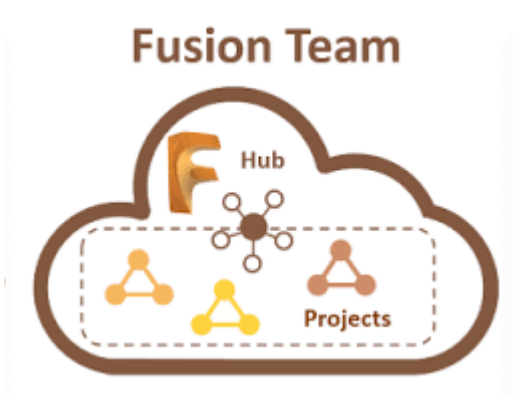

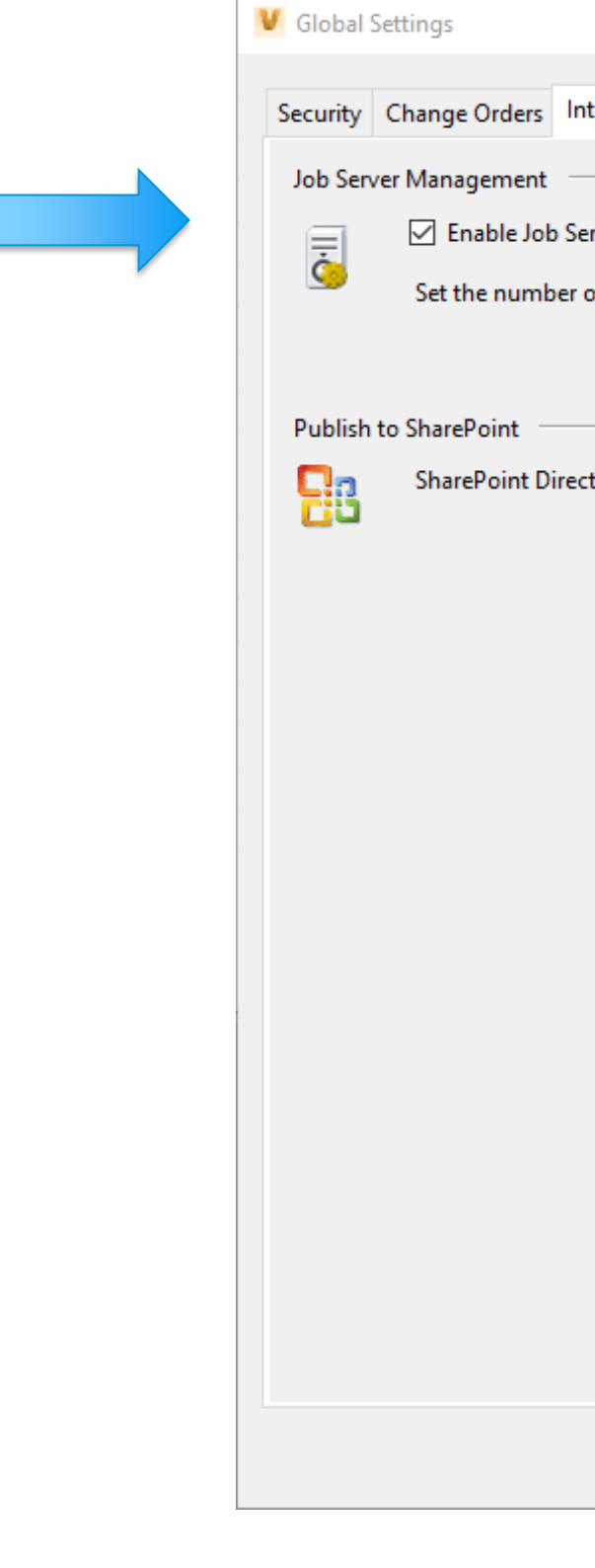

**Next you must enable the Job Server on the system that will process the files. This is done in the Integrations tab of the Global Settings (Tools, Application Options, Global Settings) by selecting the check box.** 

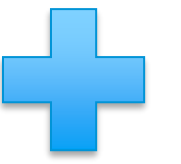

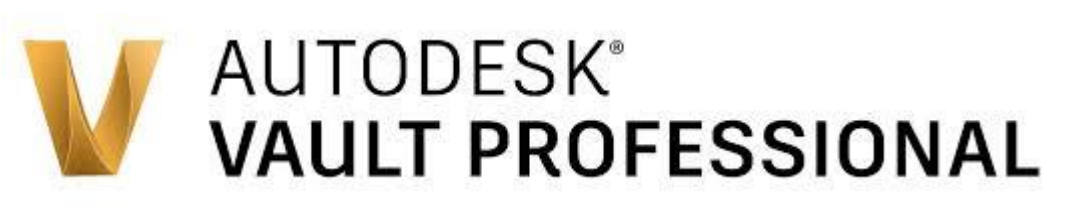

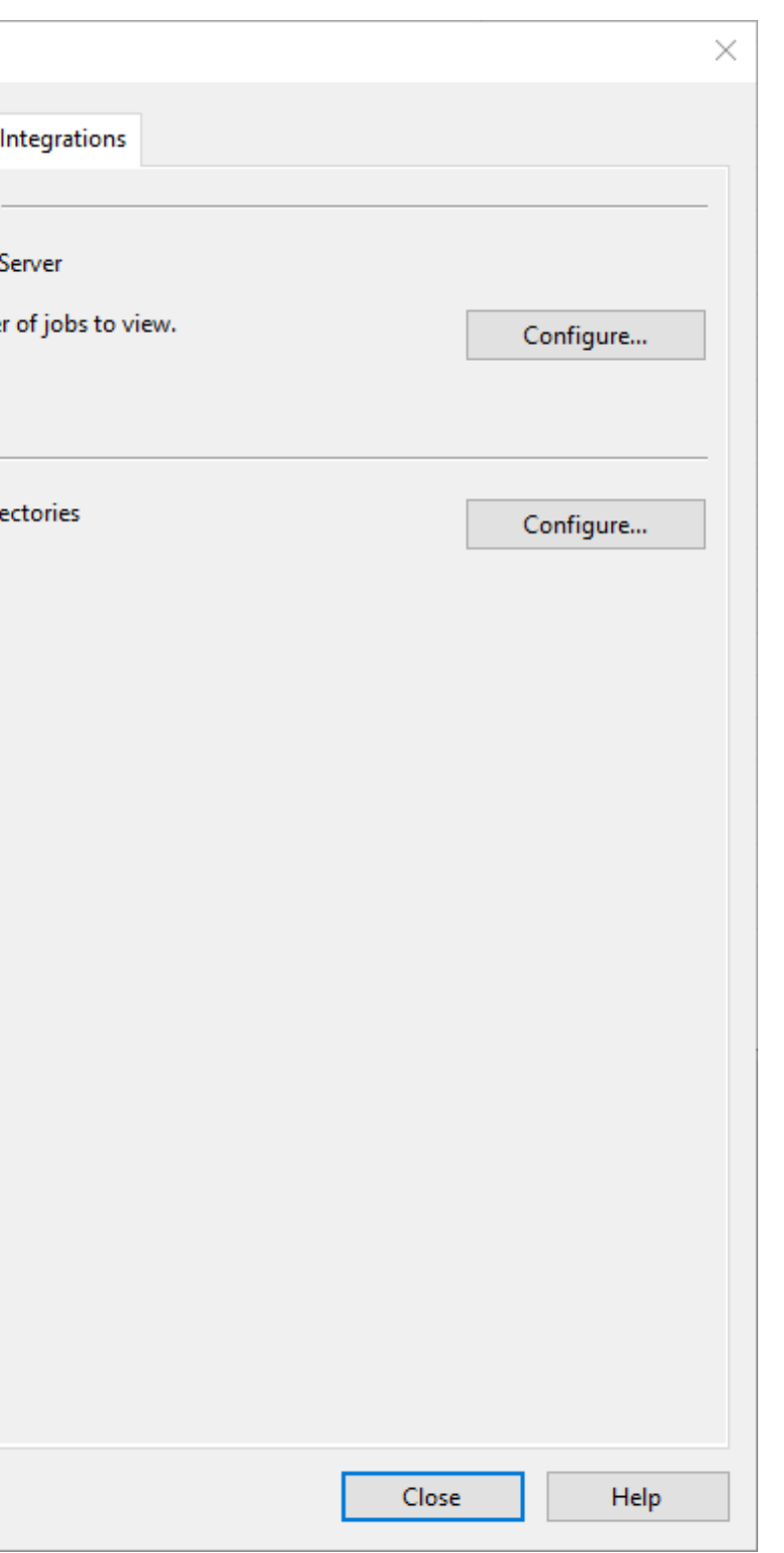

#### **Fusion Team**

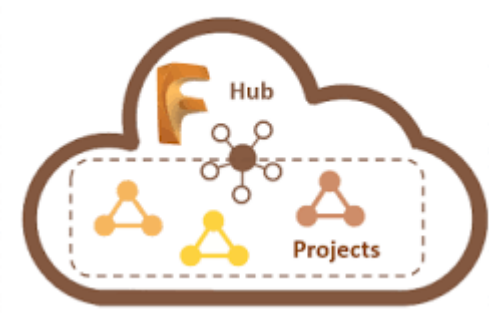

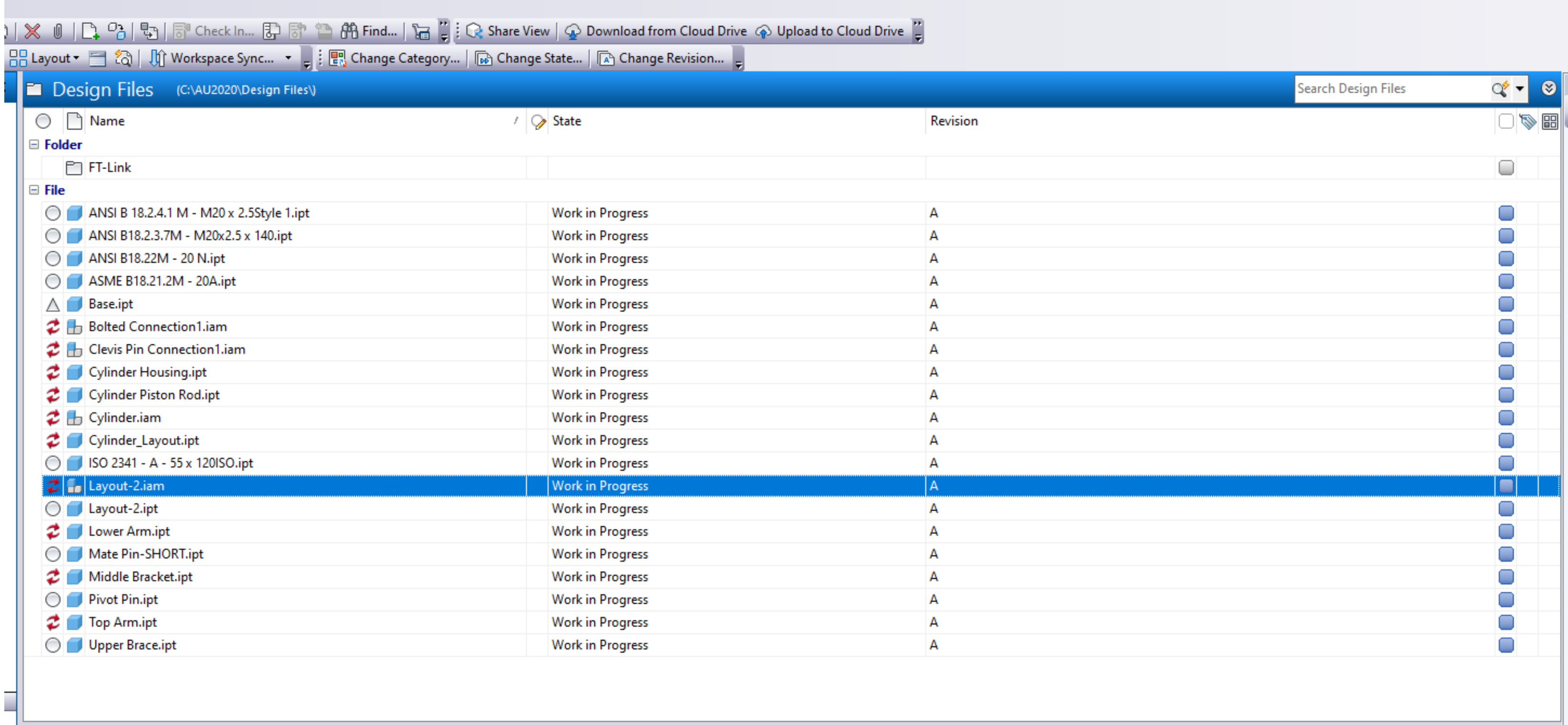

**Select the file or files to upload and pick "Upload to Cloud Drive) from the toolbar or in the right click menu.** 

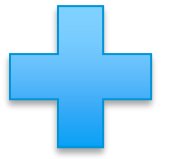

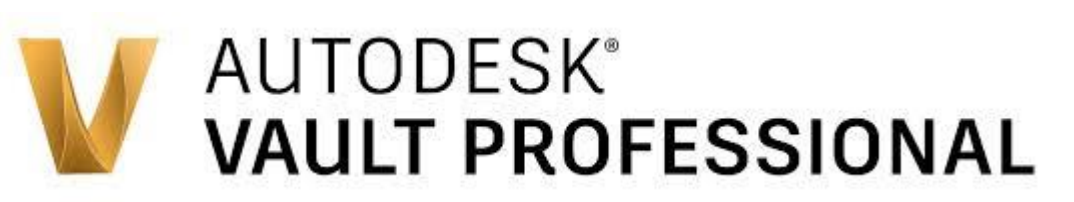

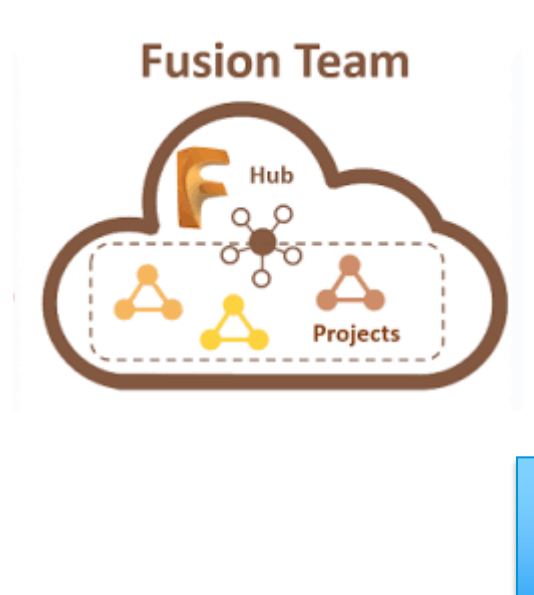

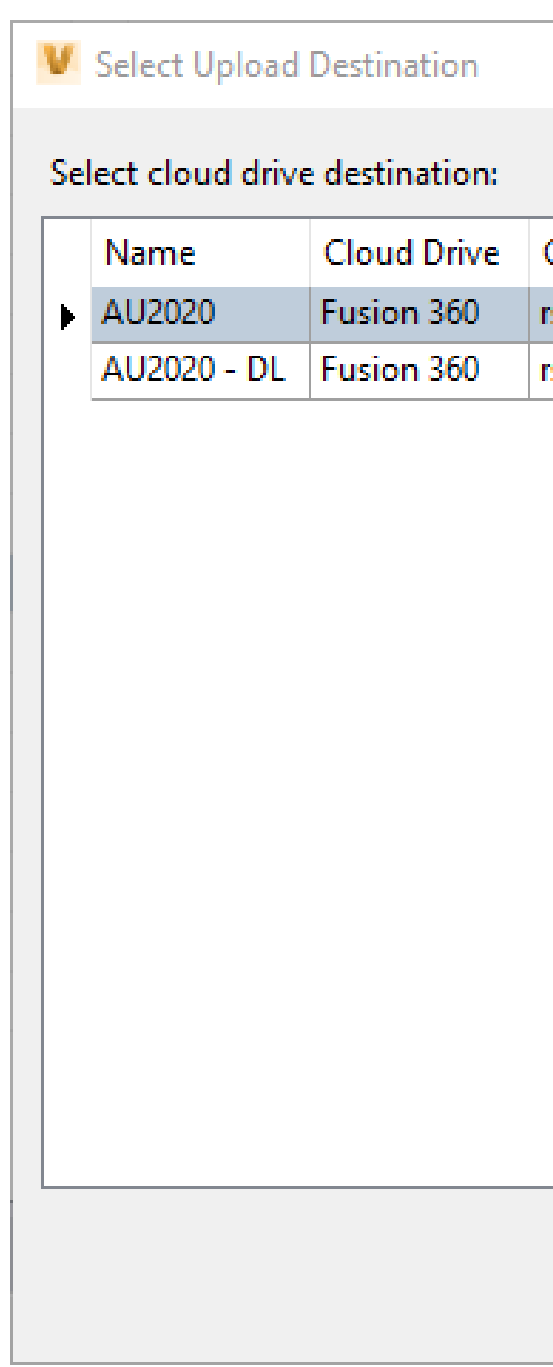

**Select the Cloud Drive Destination from the list you created and select Upload. This will send the information to the Job Processor to be uploaded.**

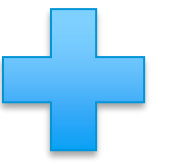

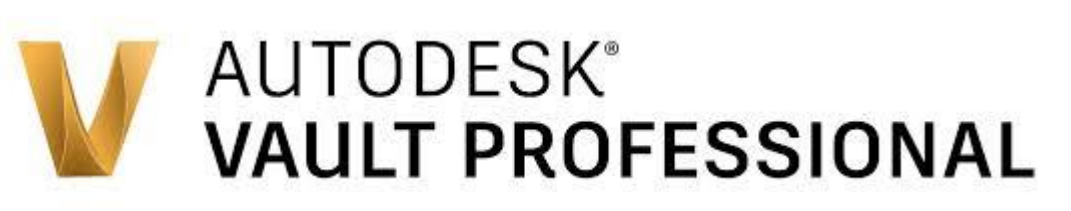

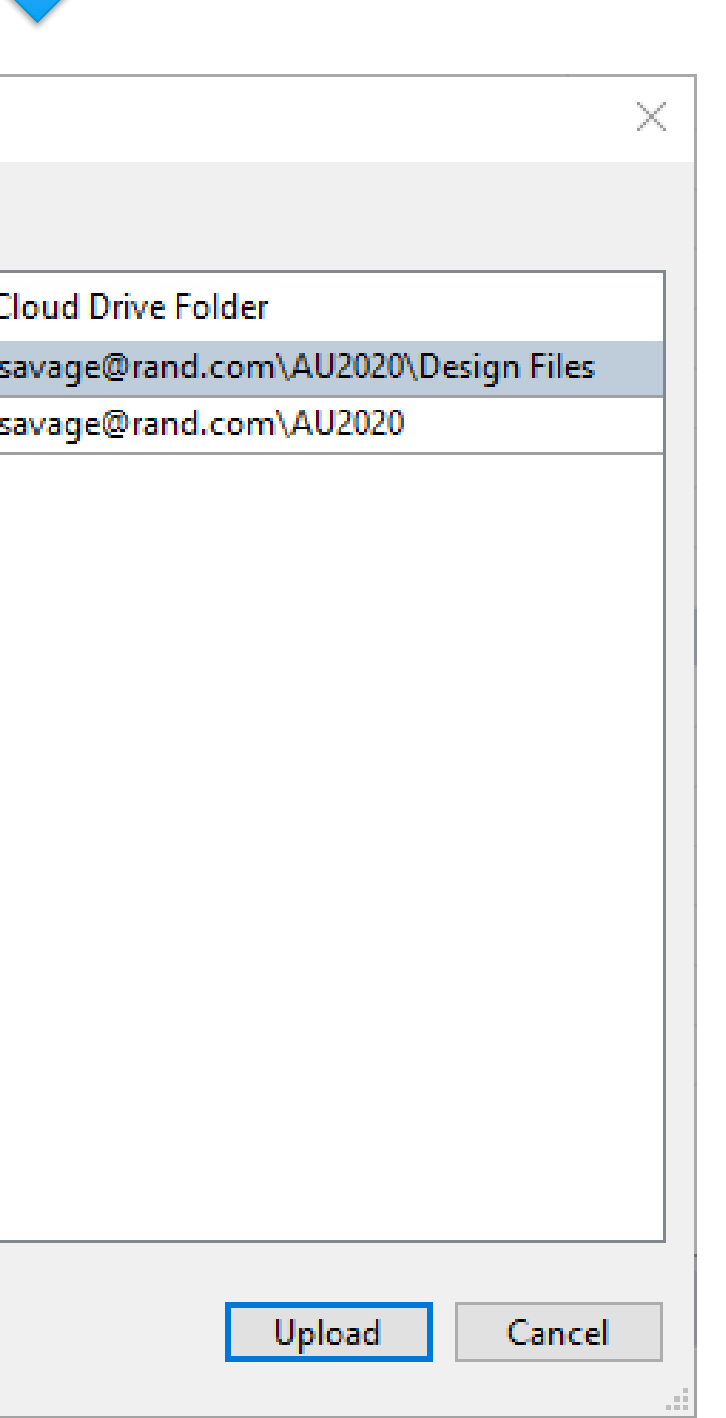

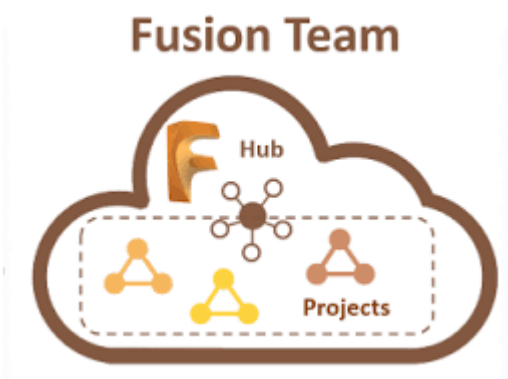

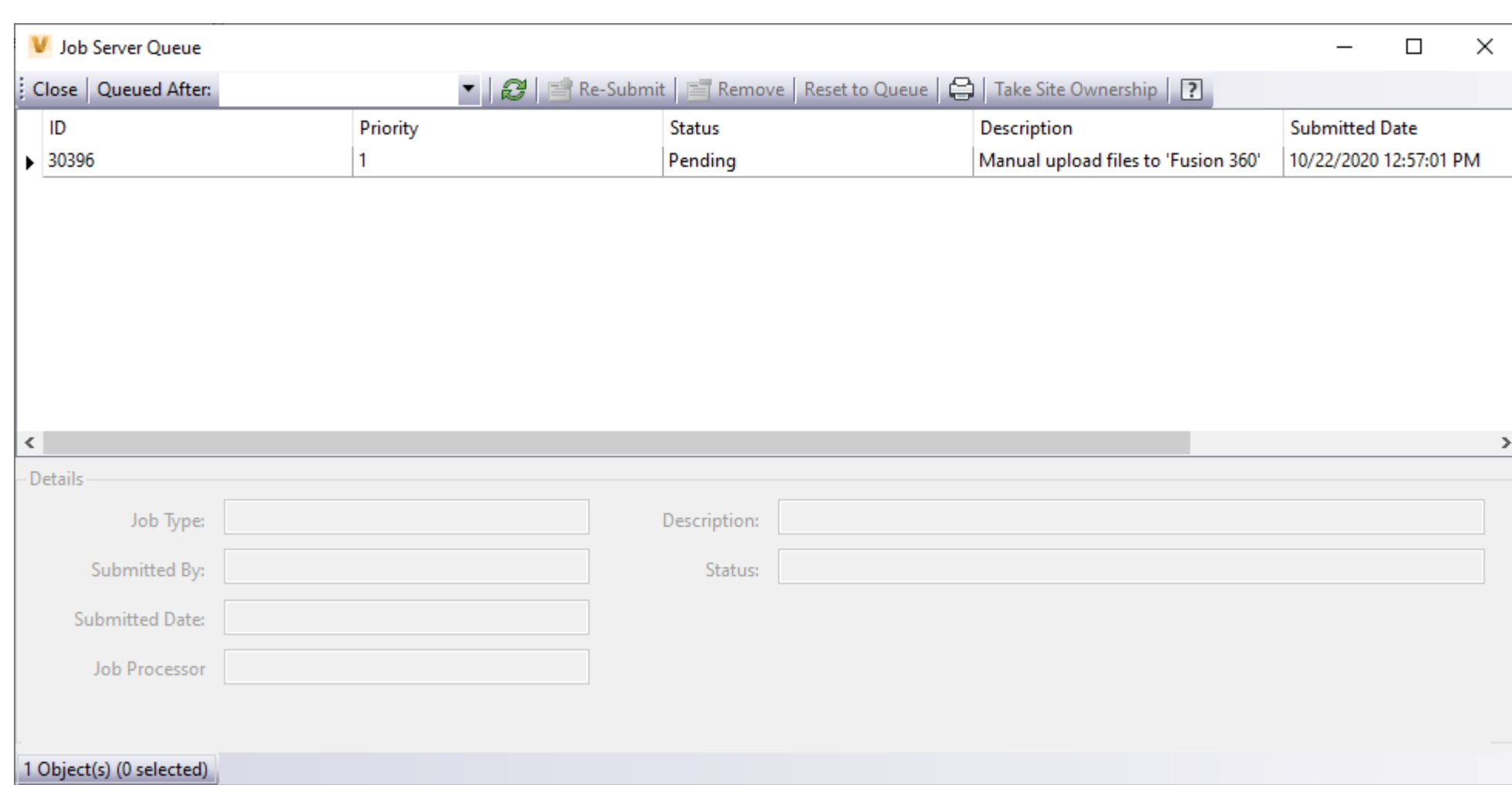

**Select the Cloud Drive Destination from the list you created and select Upload. This will send the information to the Job Server Que to be uploaded. If you want this completed immediately you will have to go to the server that is, you Job Processor. Log into the Job Processor to start the process use the file drop and select Pause the Restart this will force the system to run the job.**

AUTODESK<sup>\*</sup> INVENTOR<sup>\*</sup> **AUTODESK® VAULT PROFESSIONAL V** Job Processor  $\begin{picture}(20,20) \put(0,0){\dashbox{0.5}(5,0){ }} \put(15,0){\dashbox{0.5}(5,0){ }} \put(15,0){\dashbox{0.5}(5,0){ }} \put(15,0){\dashbox{0.5}(5,0){ }} \put(15,0){\dashbox{0.5}(5,0){ }} \put(15,0){\dashbox{0.5}(5,0){ }} \put(15,0){\dashbox{0.5}(5,0){ }} \put(15,0){\dashbox{0.5}(5,0){ }} \put(15,0){\dashbox{0.5}(5,0){ }} \put(15,0){\dashbox{0.5}(5,0){ }}$  $\times$ File Administration Help || localhost Administrator ldle

### **You will now have access no the file you uploaded and any children files that is needed to make the file in Fusion**

#### **Fusion Team**

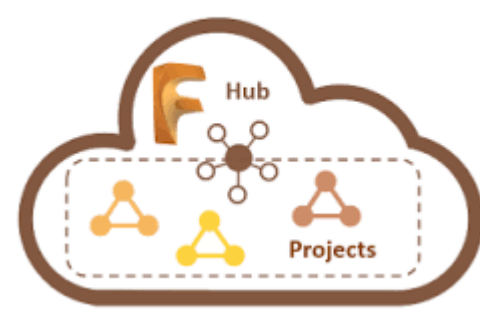

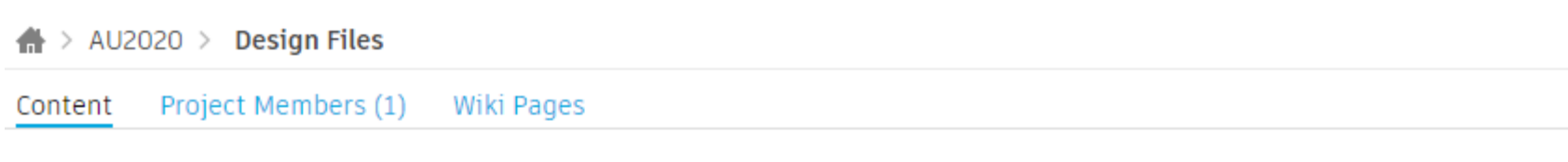

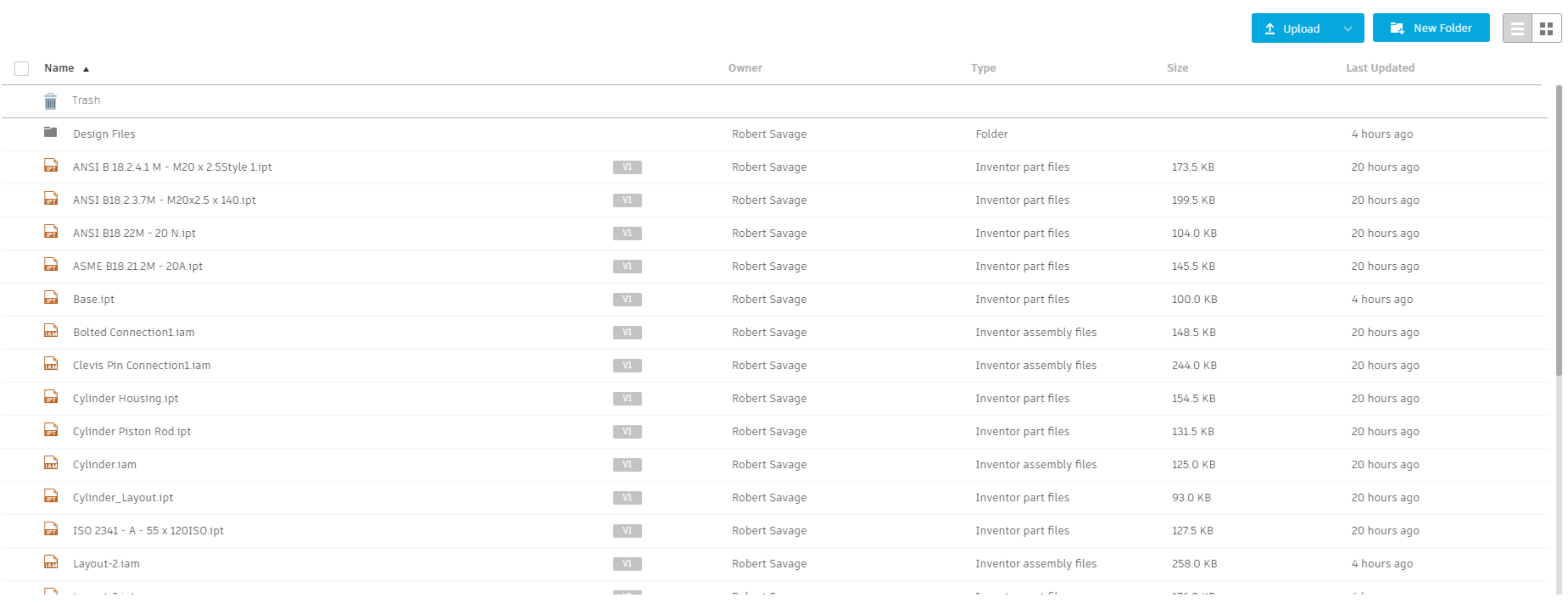

**Team.**

# **Section Break**

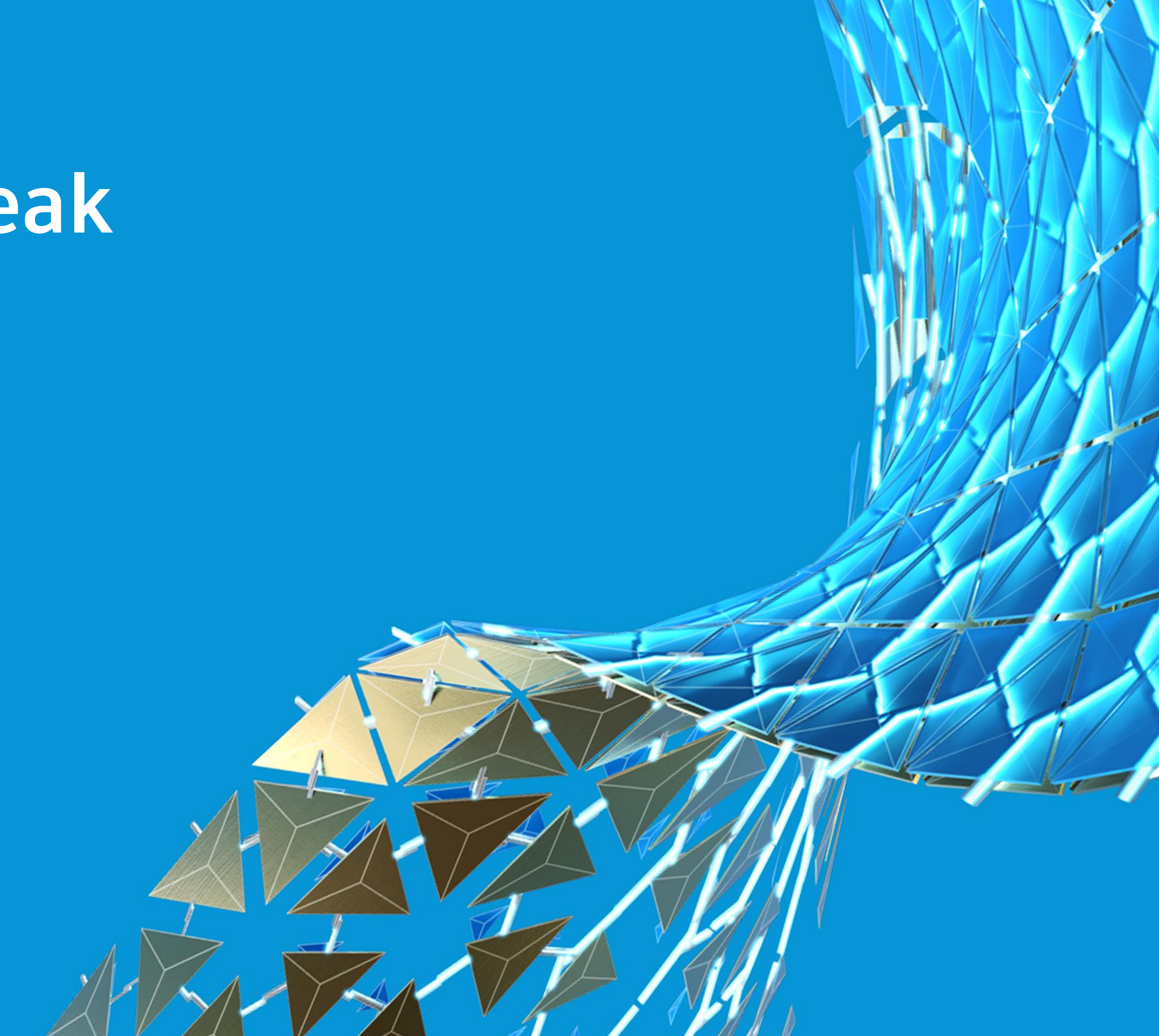

![](_page_29_Picture_2.jpeg)

### Versions and Revisions of the files.

**Versions and Revisions are still managed by the CAD software that owns the file.**

![](_page_31_Picture_9.jpeg)

### Fusion 360 Files

**For Fusion Files Fusion 360 manages its own versions that are created on the save of a file.**

![](_page_32_Picture_17.jpeg)

### Inventor Vault Files

#### **For Inventor, Vault will manage the Version / Revision of the file that is uploaded, if a change is made to the file it**

**will version up on the download.**

![](_page_32_Picture_3.jpeg)

# **Section Break**

![](_page_33_Picture_1.jpeg)

![](_page_33_Picture_2.jpeg)

![](_page_34_Picture_0.jpeg)

Autodesk and the Autodesk logo are registered trademarks or trademarks of Autodesk, Inc., and/or its subsidiaries and/or affiliates in the USA and/or other countries. All other brand names, product names, or trademarks belong to their respective holders. Autodesk reserves the right to alter product and services offerings, and specifications and pricing at any time without notice, and is not responsible for typographical or graphical errors that may appear in this document. © 2020 Autodesk. All rights reserved.

![](_page_34_Picture_3.jpeg)